# Greenville County Internet Mapping System User's Guide Version 2.0

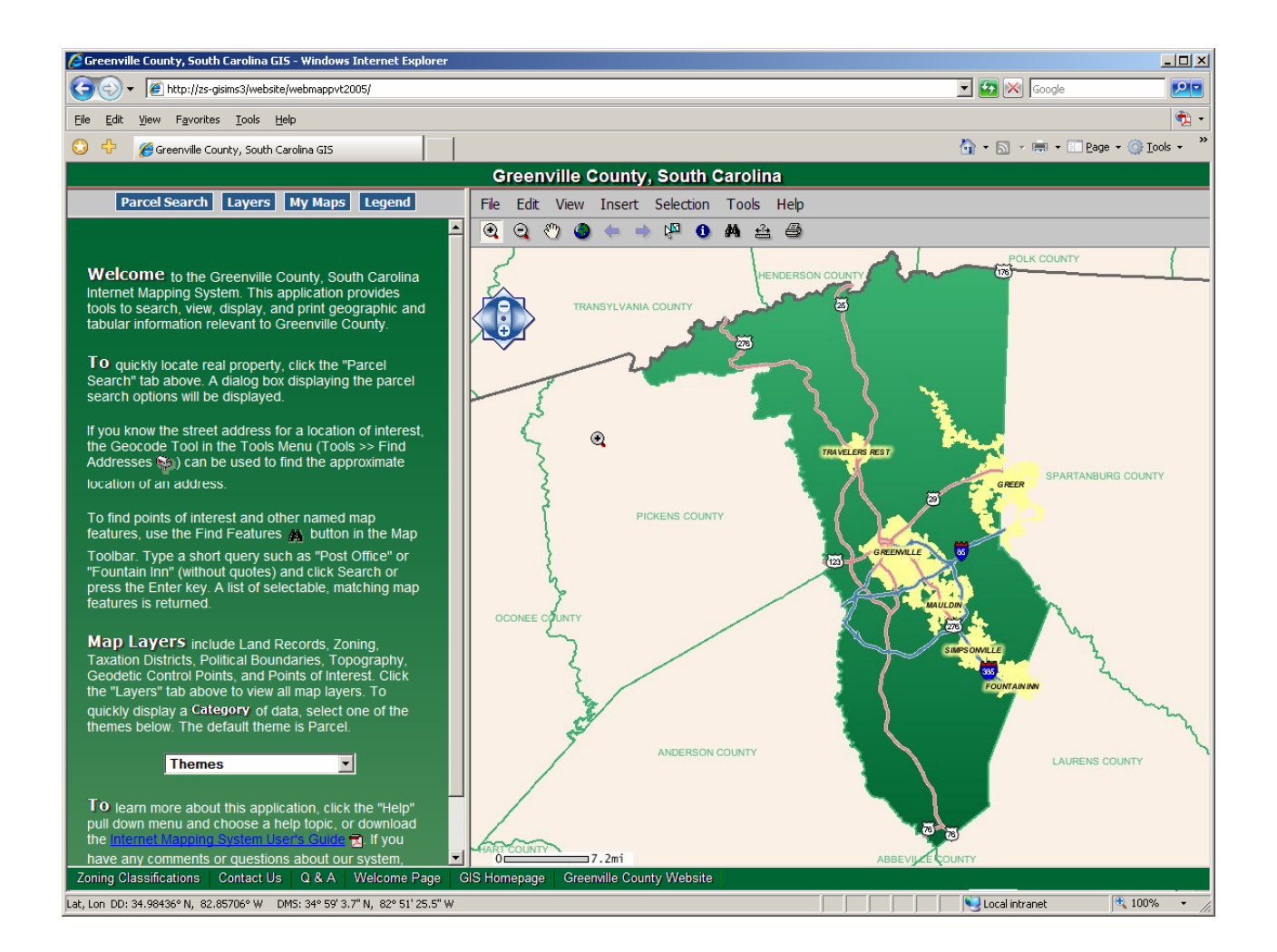

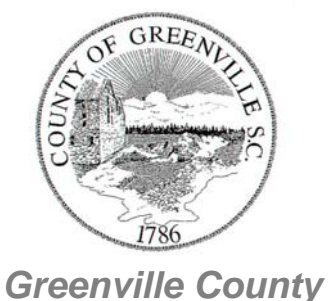

*Geographic Information Systems* 

May 30, 2006

# **Table of Contents**

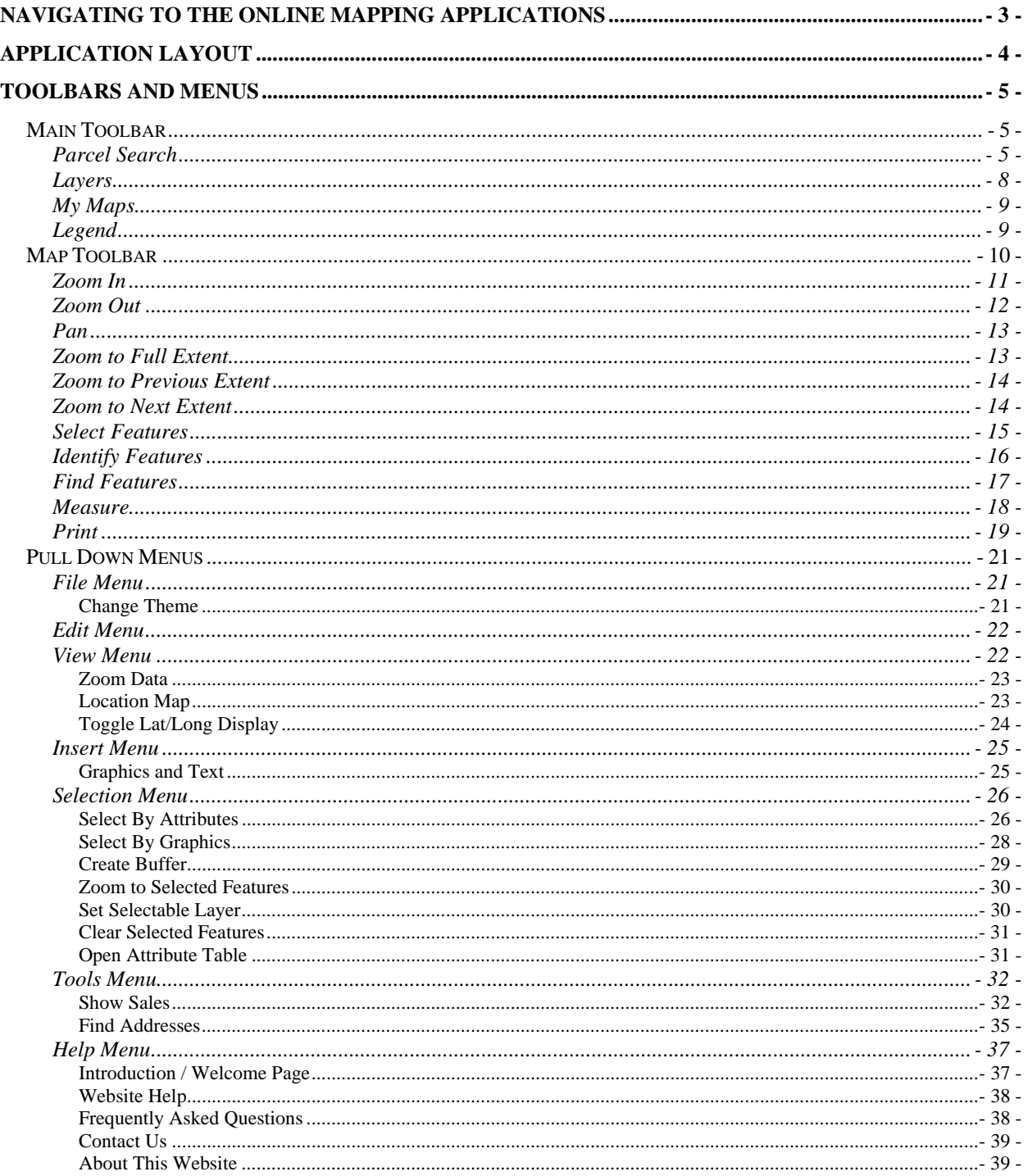

# **Navigating to the Online Mapping Applications**

There are several ways to access the Online Mapping Application.

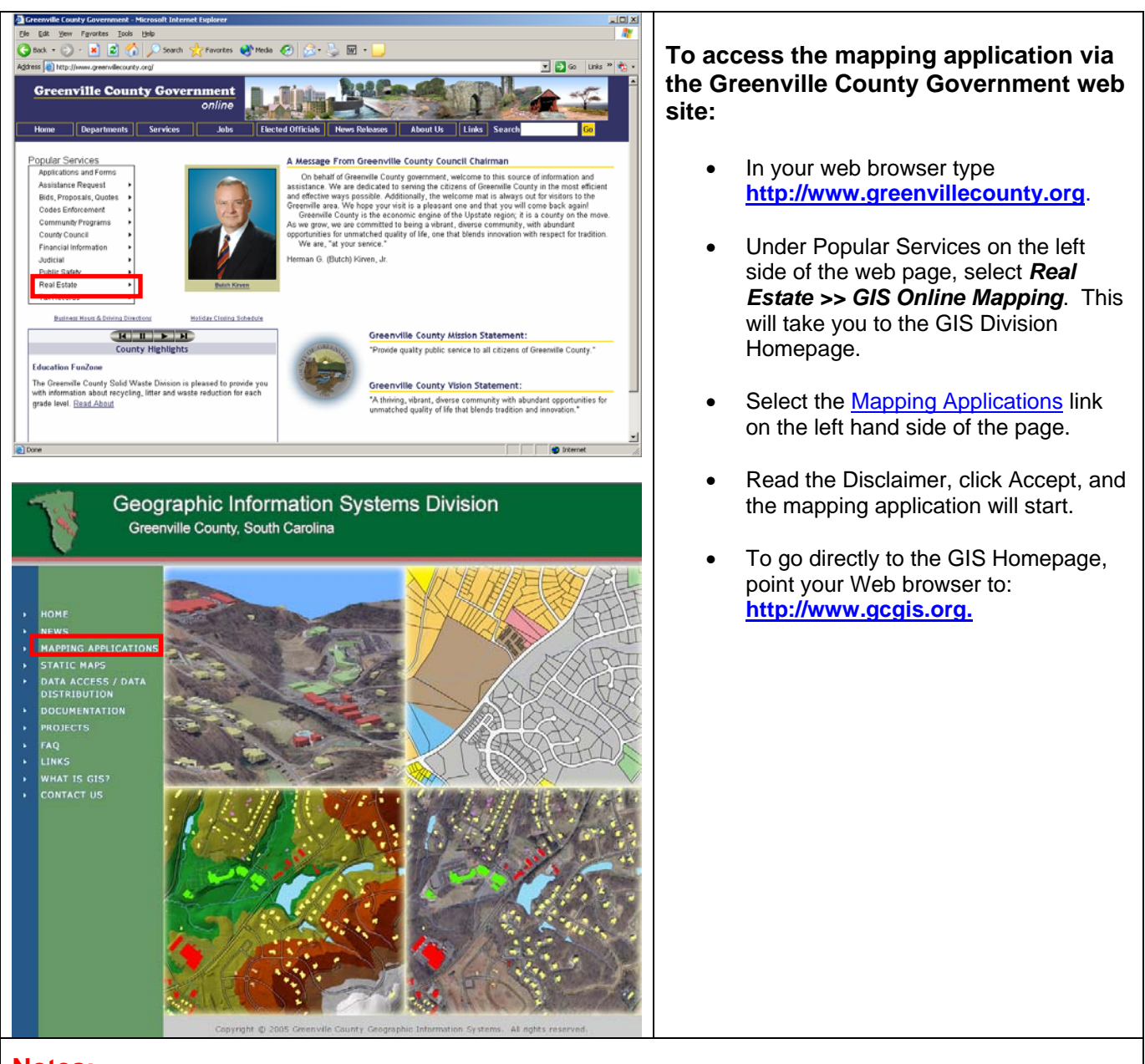

## **Notes:**

**This application has been confirmed to work with Internet Explorer 6.0, Mozilla Firefox 5.0, Opera 8.0, and Netscape Browser 8.0. Functional limitations exist; please see the FAQ link on www.gcgis.org.**

**Pop-up blockers must be disabled to create a printable map.** 

# **Application Layout**

The mapping application consists of six main components. Each of these components provides tools to do certain tasks.

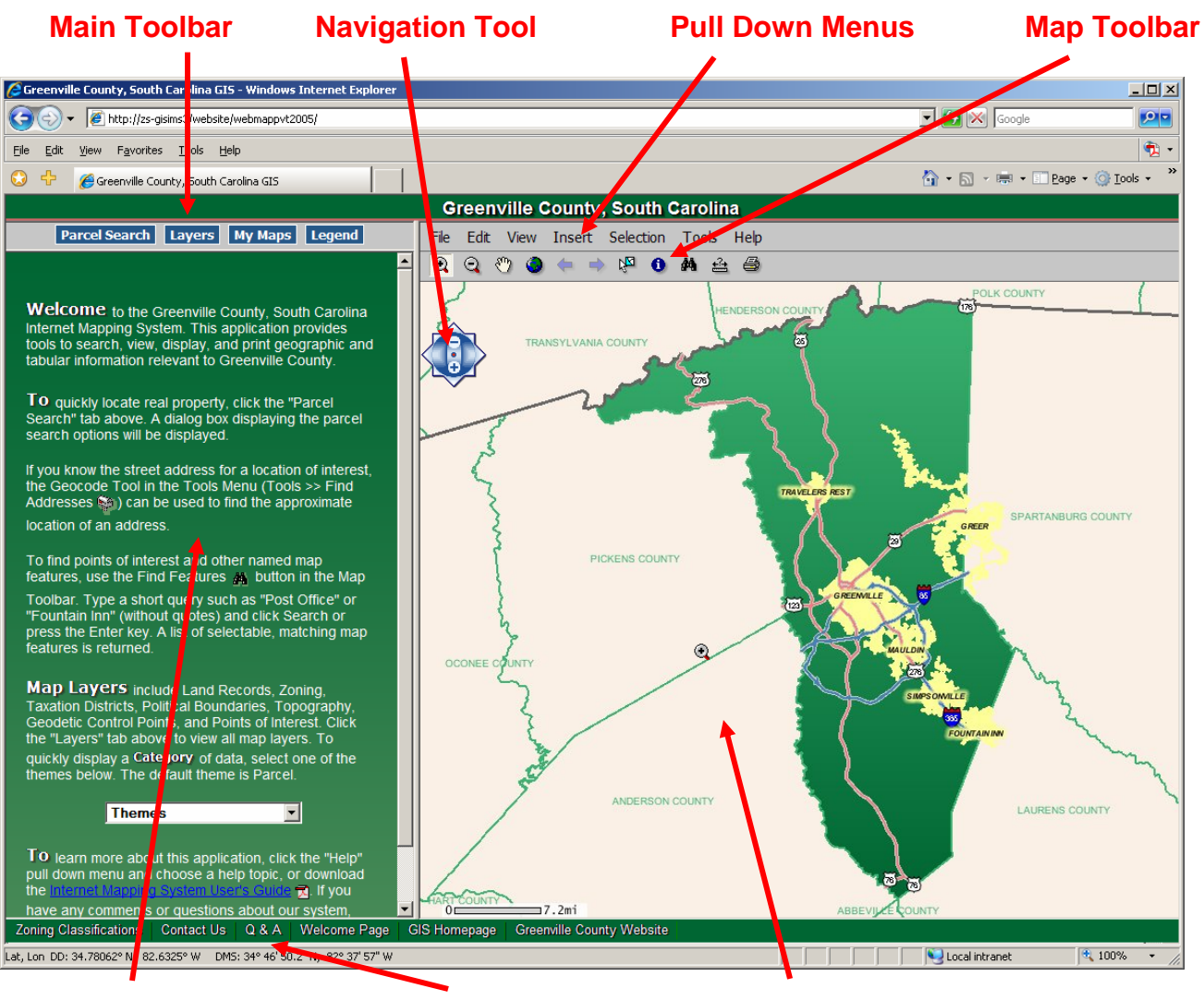

## **Data View Status bar Map View**

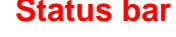

- **Data View**: Displays dialog boxes for user input (i.e. Parcel Search) displays lists of query results, and displays descriptive information about map features.
- Map View: Displays the current map extent with visible layers. By default, the extent is set to the entire county.
- **Status Bar**: Contains links to other Web pages and displays map coordinates and scale.
- **Main Toolbar:** Provides a dialog box to search for real estate parcels, turns on or off map layers, provides views of previous maps, and displays a map legend for visible layers.
- **Navigation Tool**: Contains tools to Zoom In / Out and Pan.
- **Pull Down Menus**: Contain tools for query, display and printing functions.
- **Map Toolbar:** Contains tools for querying and navigating within the map.

# **Toolbars and Menus**

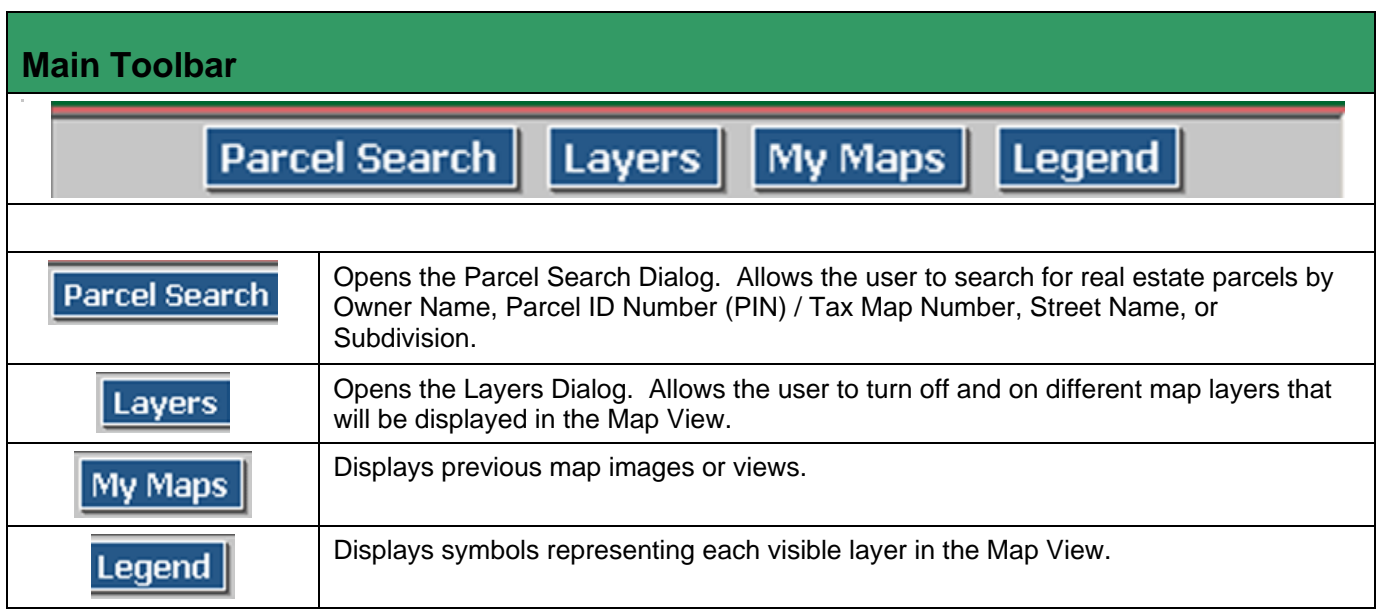

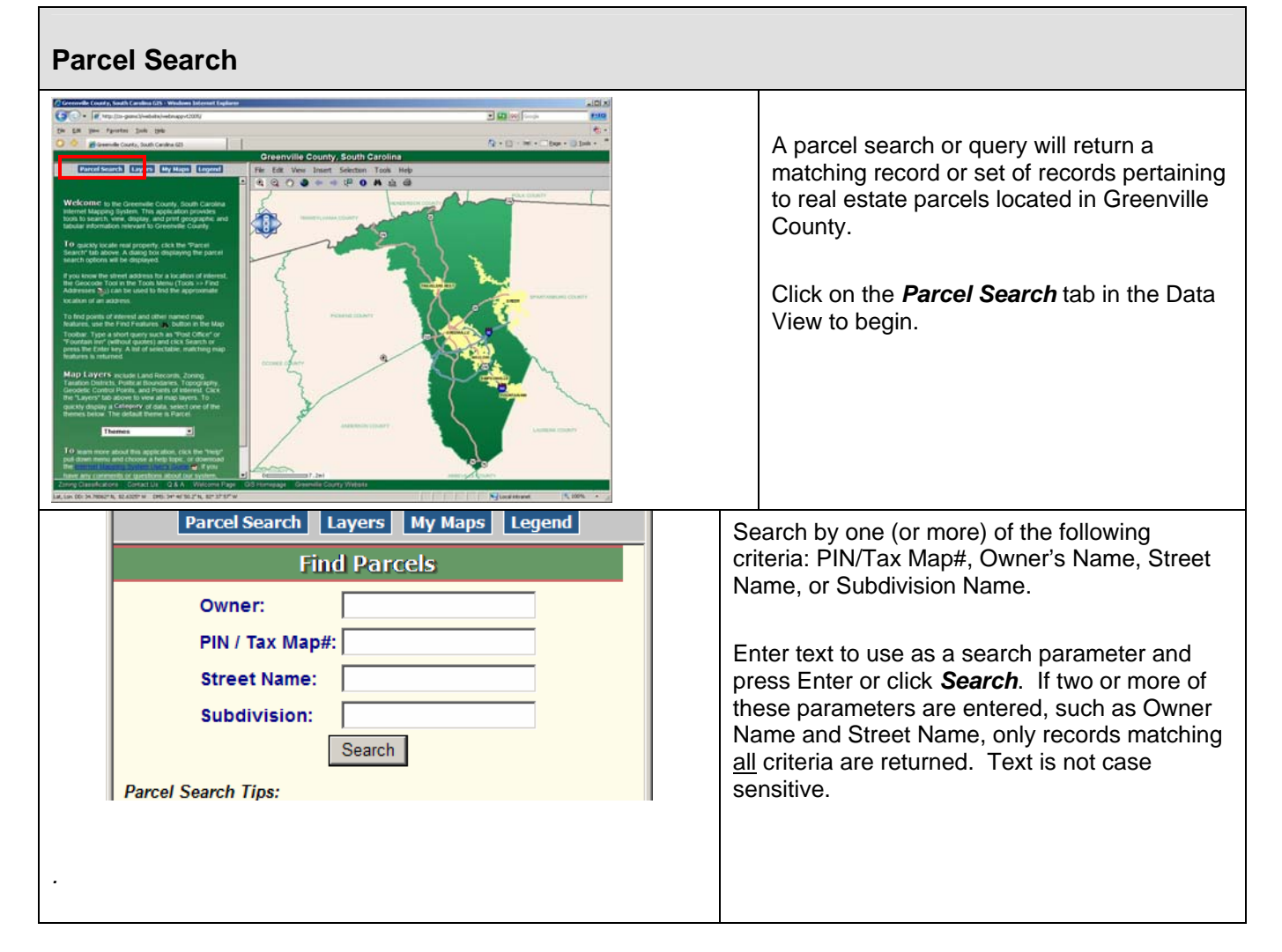

#### *Examples:*

*Owner Name: Smith This example will return a list of all property in Greenville County with an Owner Name equal to Smith.* 

#### *Street Name: Hillcrest*

*Entered as "Hillcrest", (not 133 Hillcrest St), will bring up a list of property associated with the road name "Hillcrest".* 

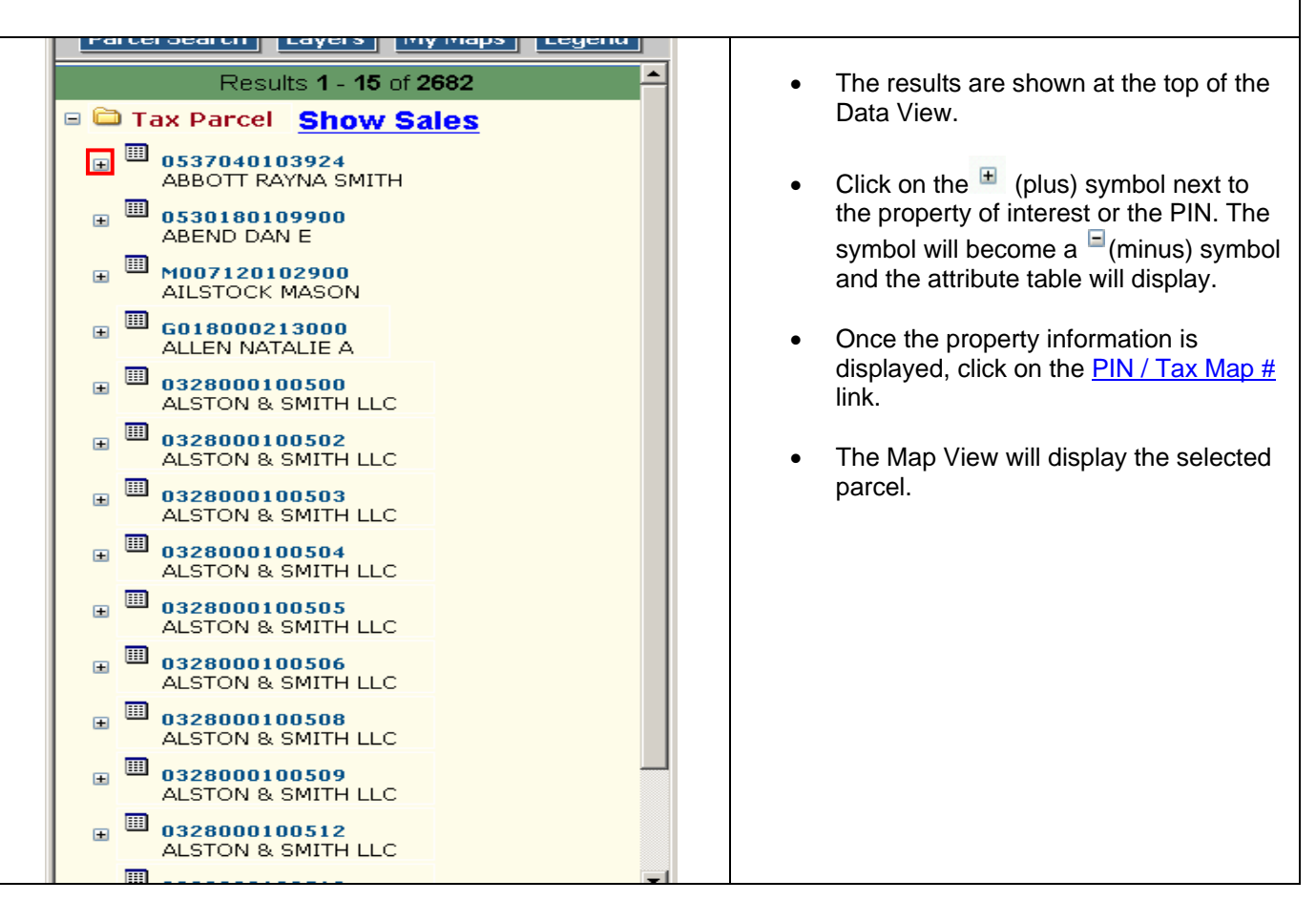

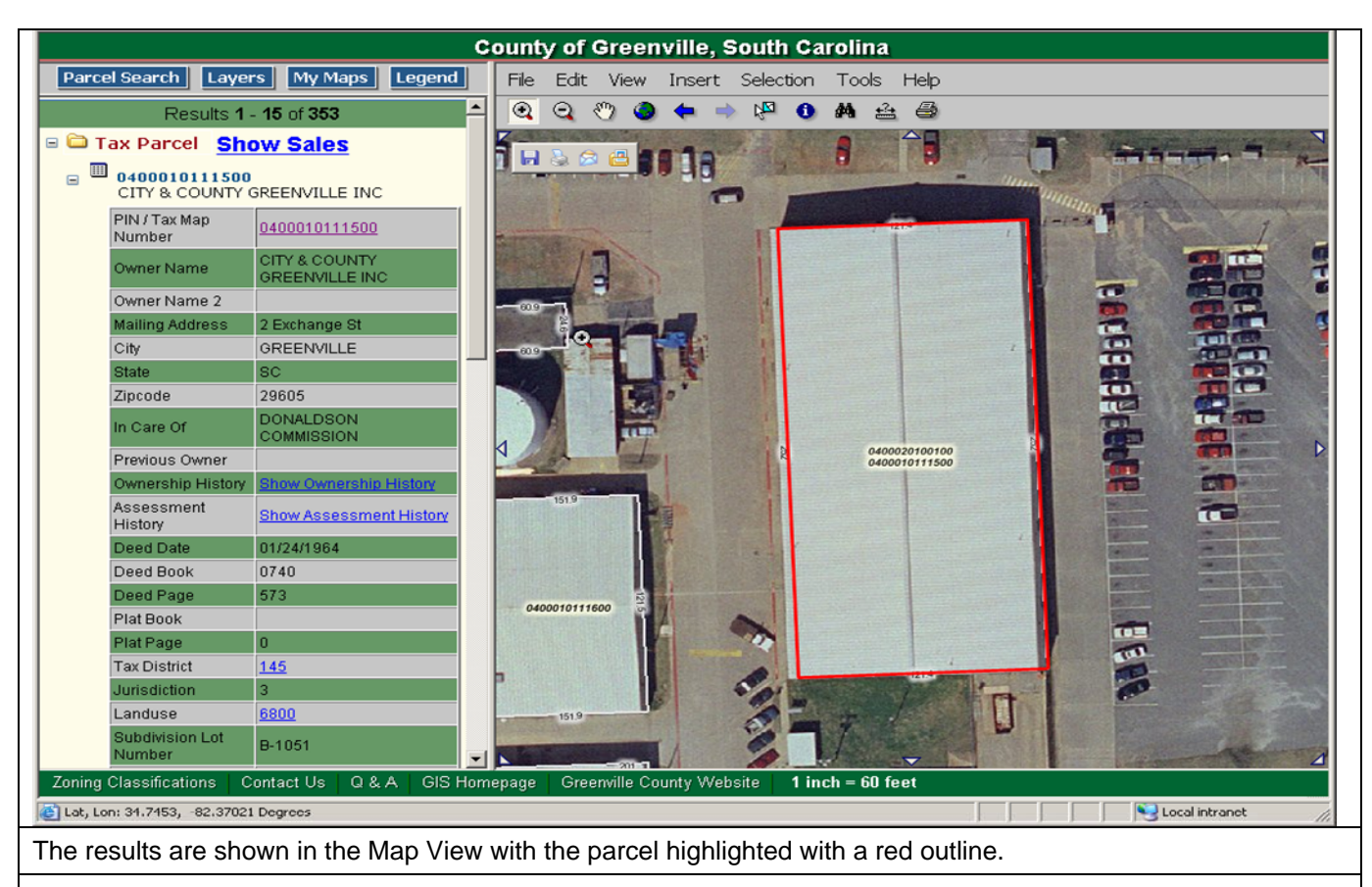

#### *Tips:*

- *To display previous ownership data for the selected property, click on the Show Ownership History link in the table. A new window will appear showing the ownership history for that property.*
- *To display previous assessment data for the selected property, click on the Show Assessment History link in the table. A new window will appear with the assessment history for that property.*
- *To display millage rates for the selected property, click on the Tax District link in the table. A new window will appear with the millage rates for that tax district.*
- *To display land use for the selected property, click on the LandUse link in the table. A new window will appear with the land use description for that property.*

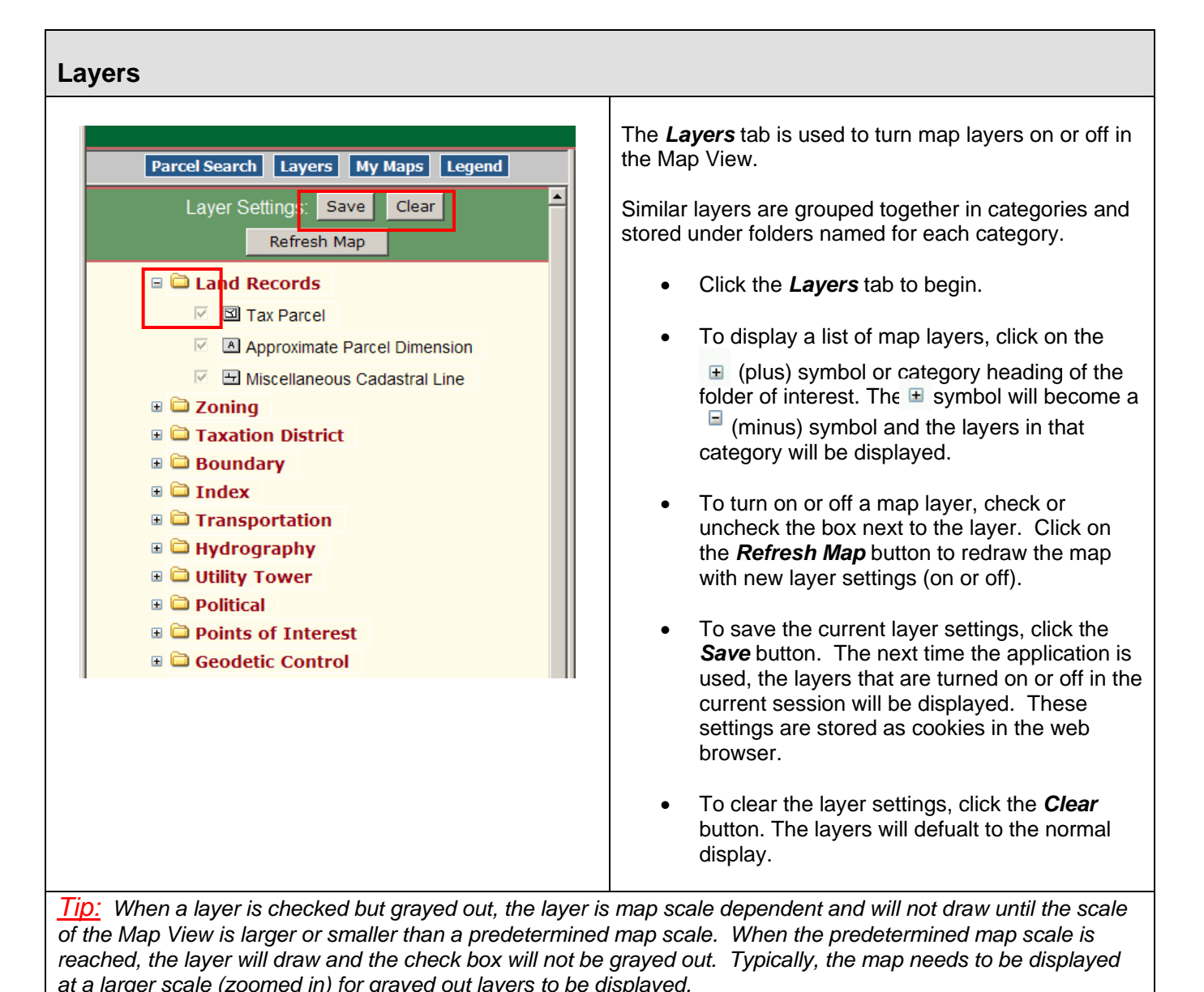

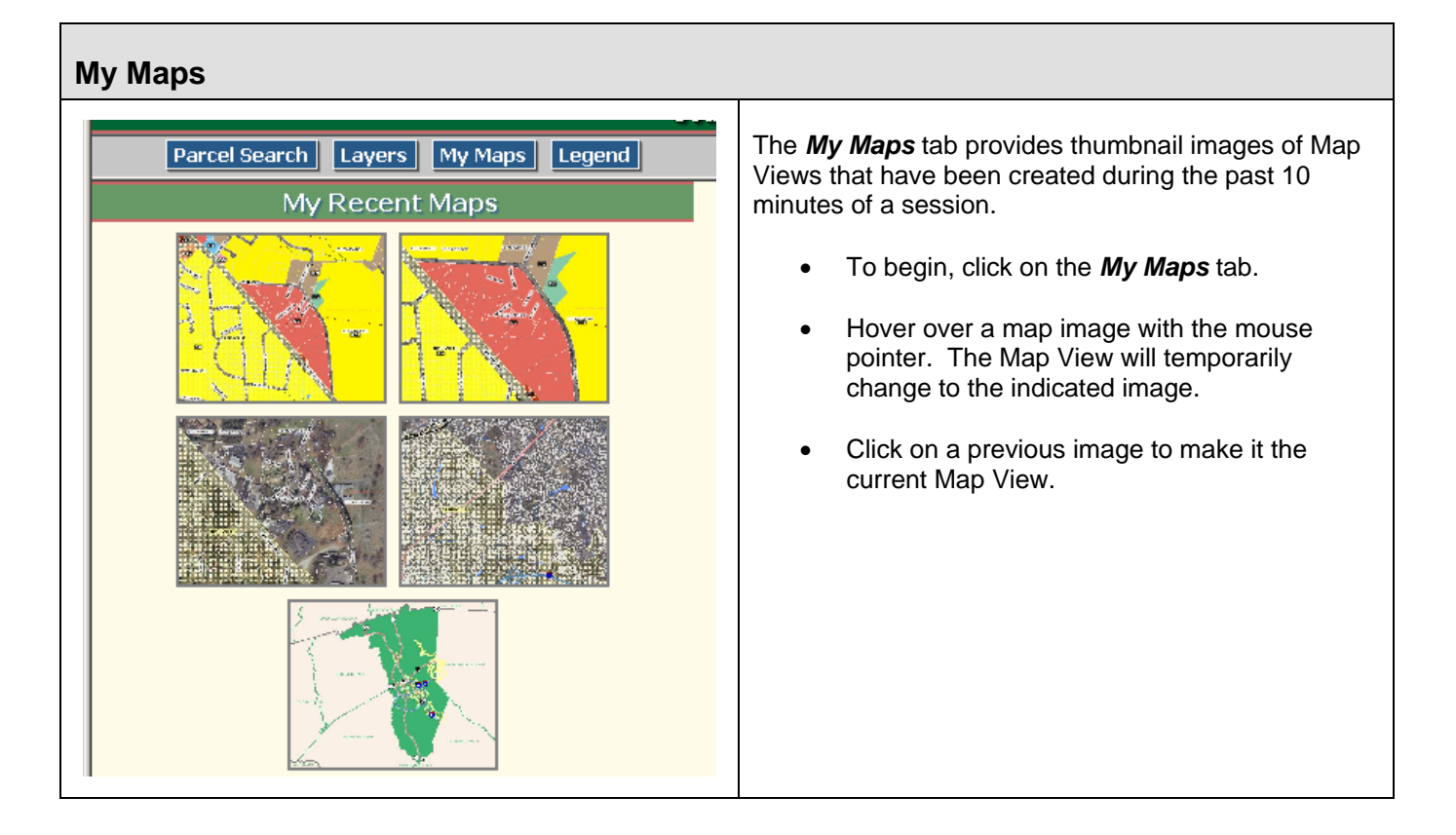

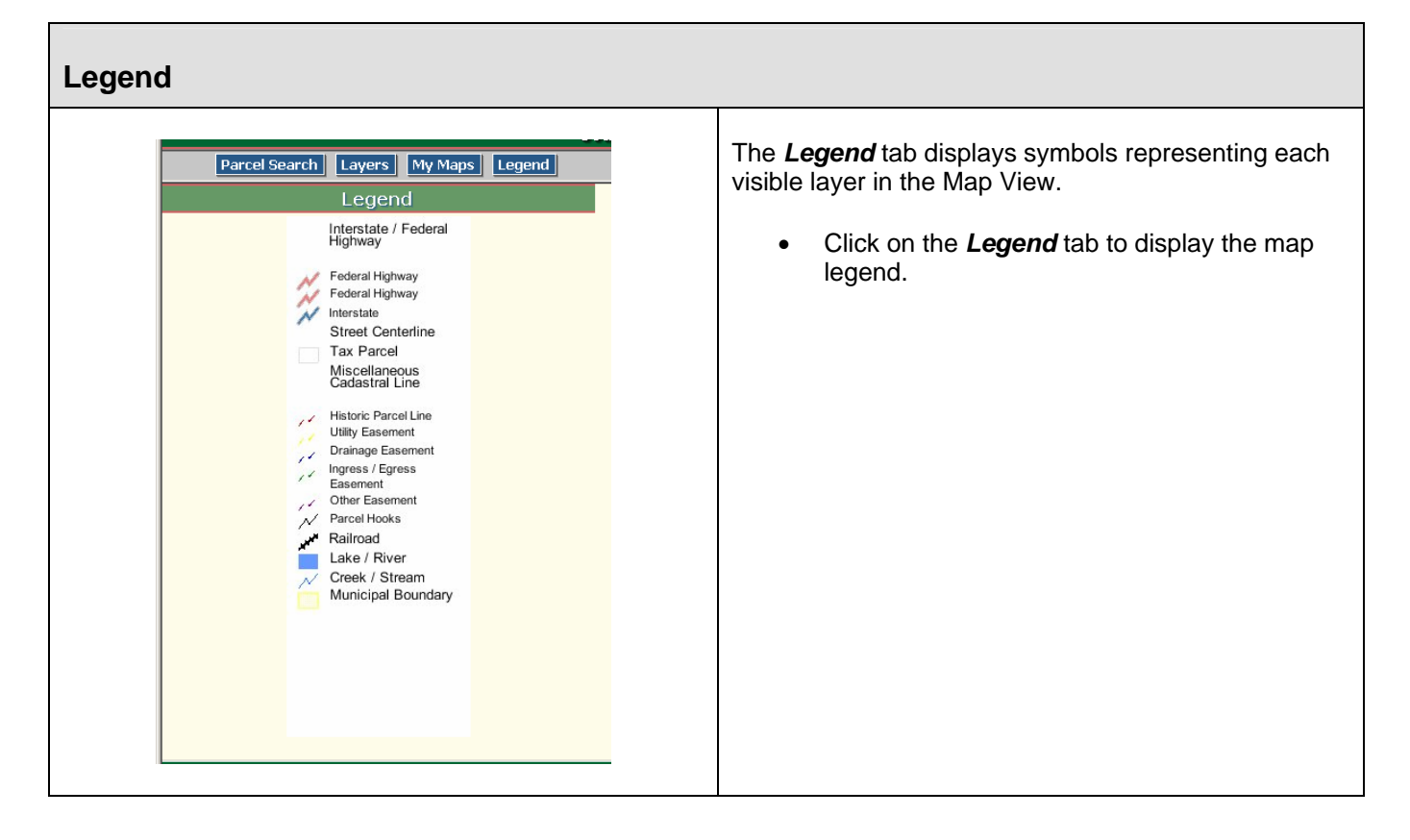

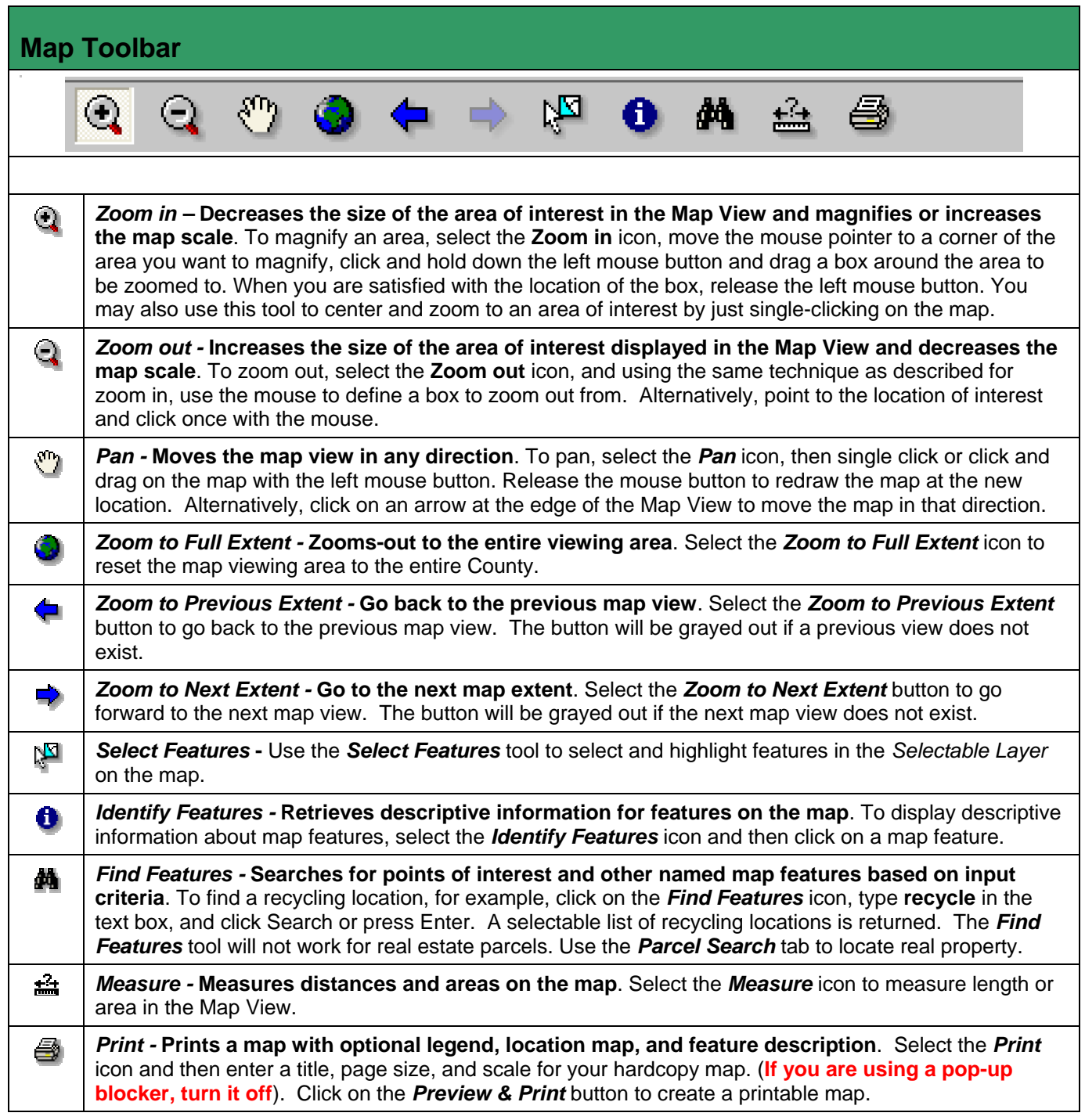

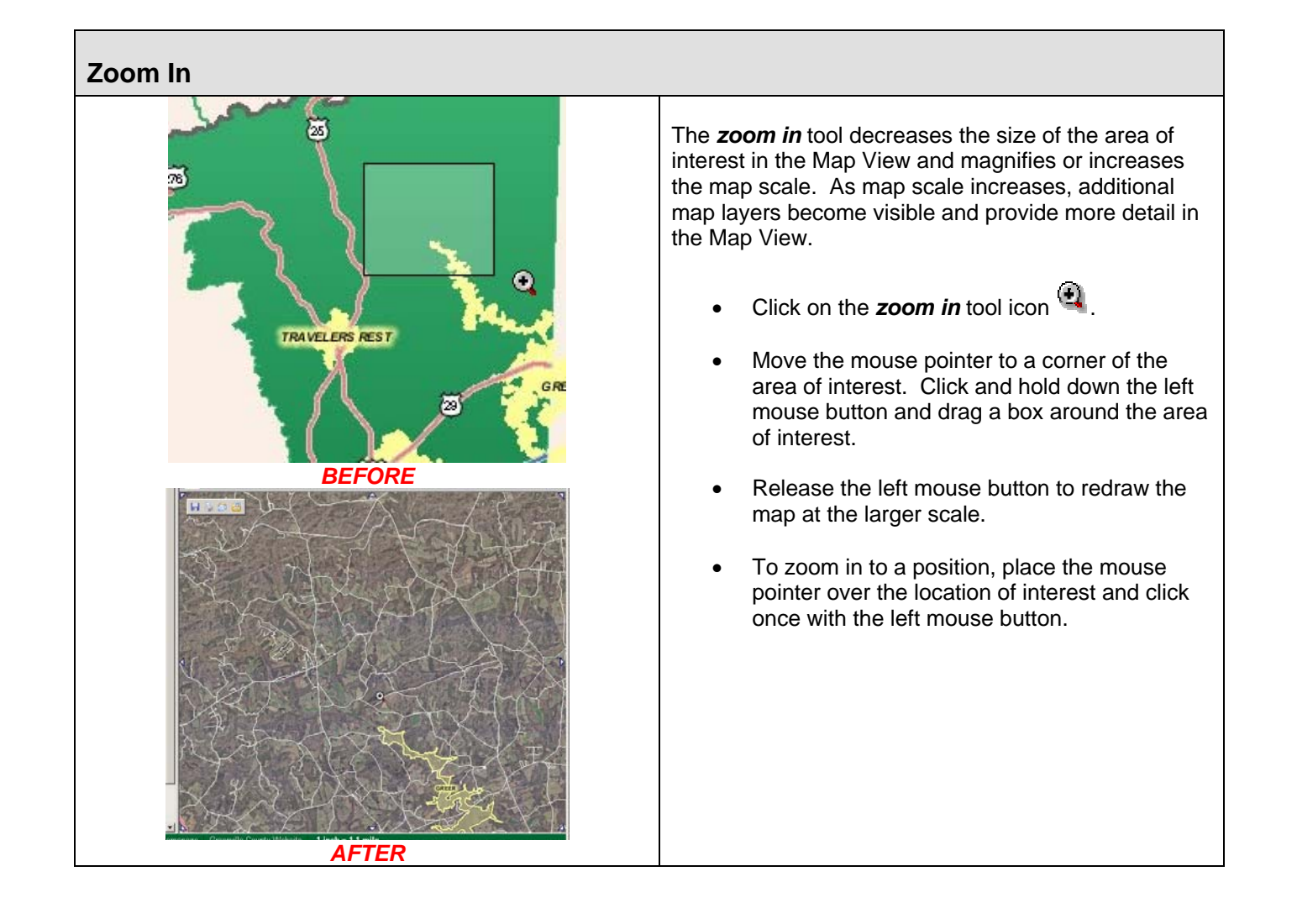

## **Zoom Out**

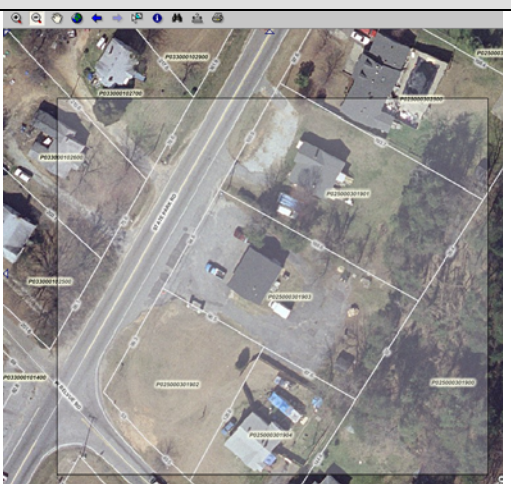

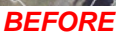

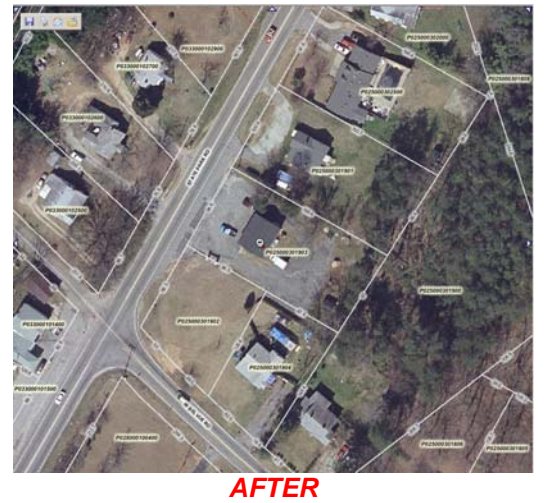

The *zoom out* tool increases the size of the area of interest displayed in the Map View and decreases magnification or map scale.

- Click on the **zoom out** icon
- Using the same technique as described for zoom in, use the mouse to define a box to zoom out from.
- The smaller the box, the larger the increase in the displayed area of interest will be.
- Alternatively, move the mouse pointer over the location of interest, and click once with the left mouse button.

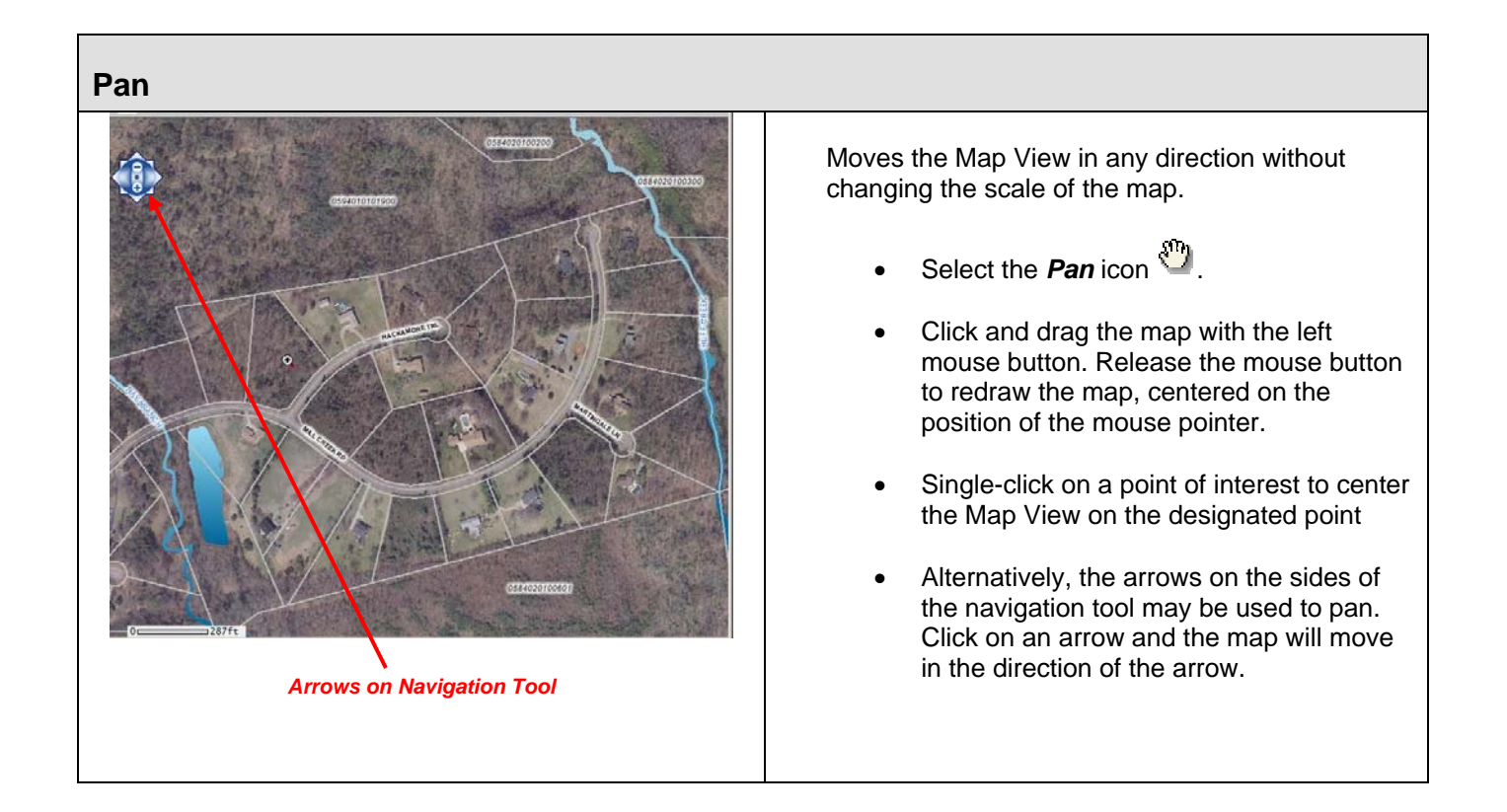

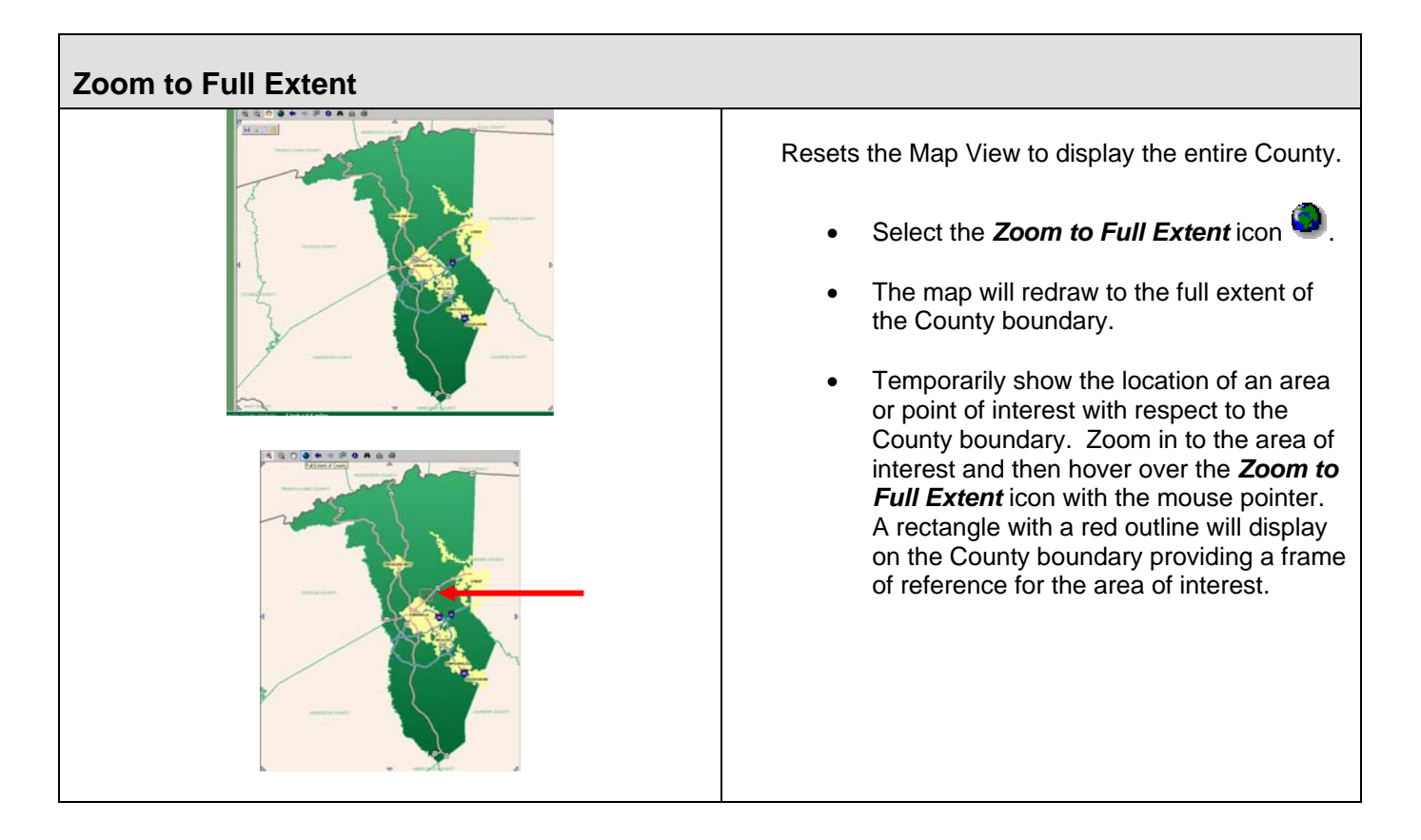

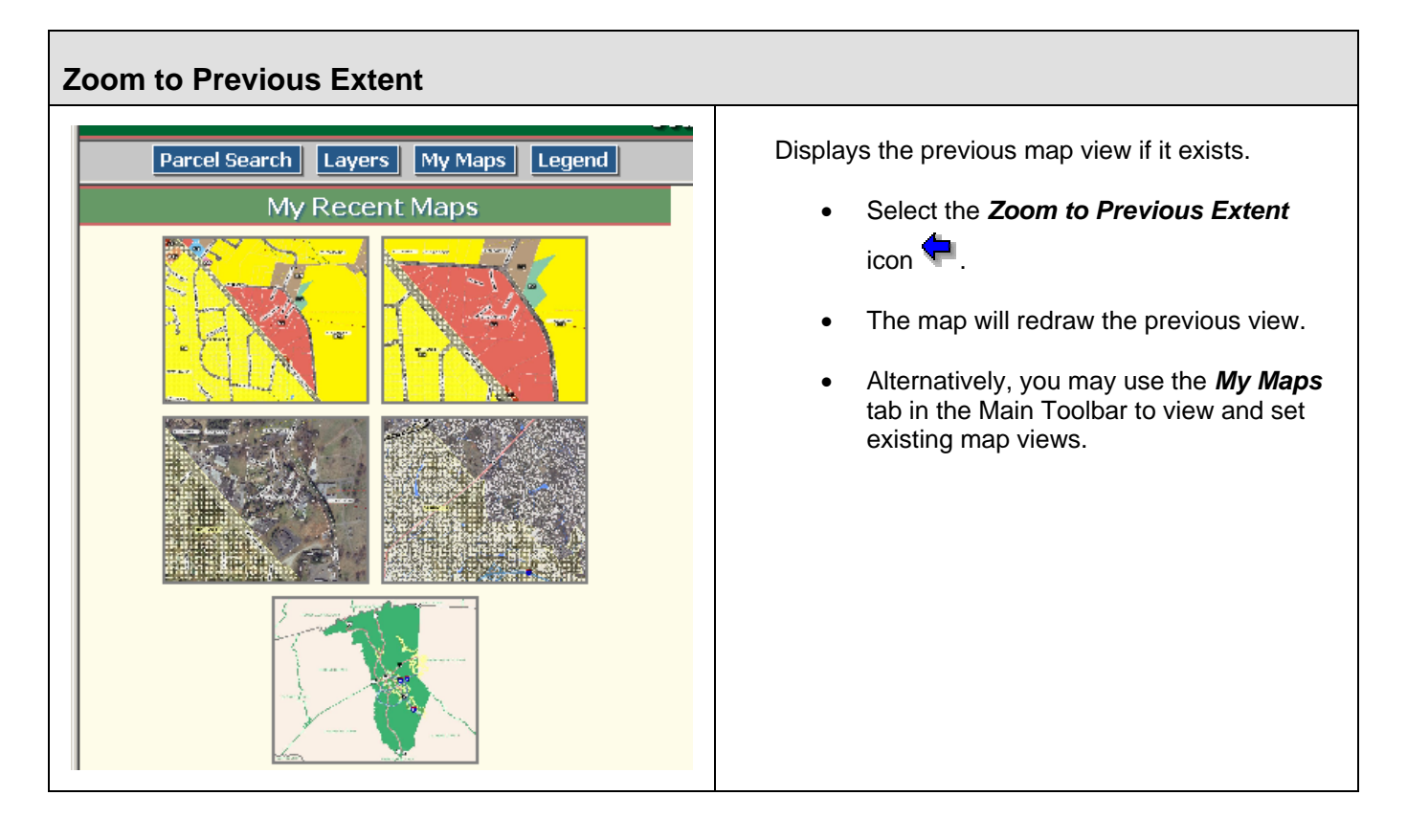

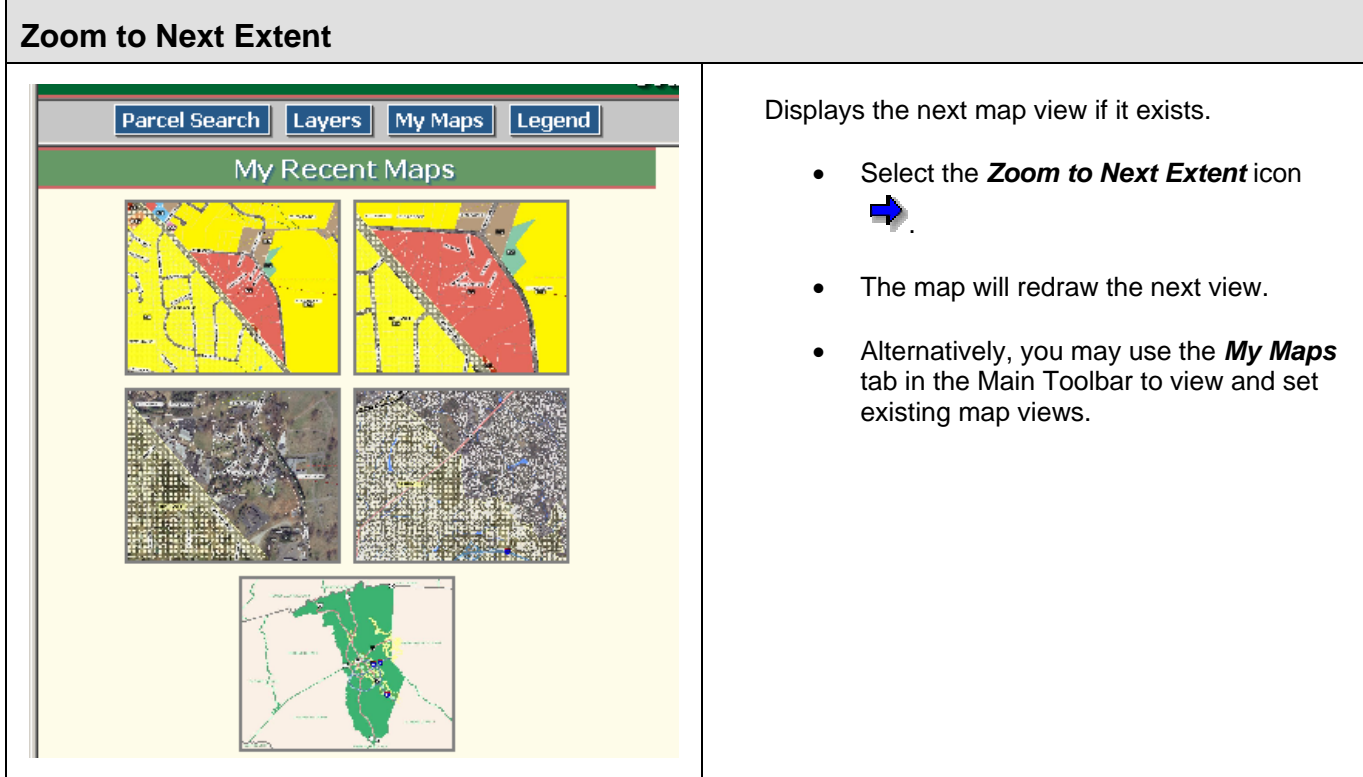

Г

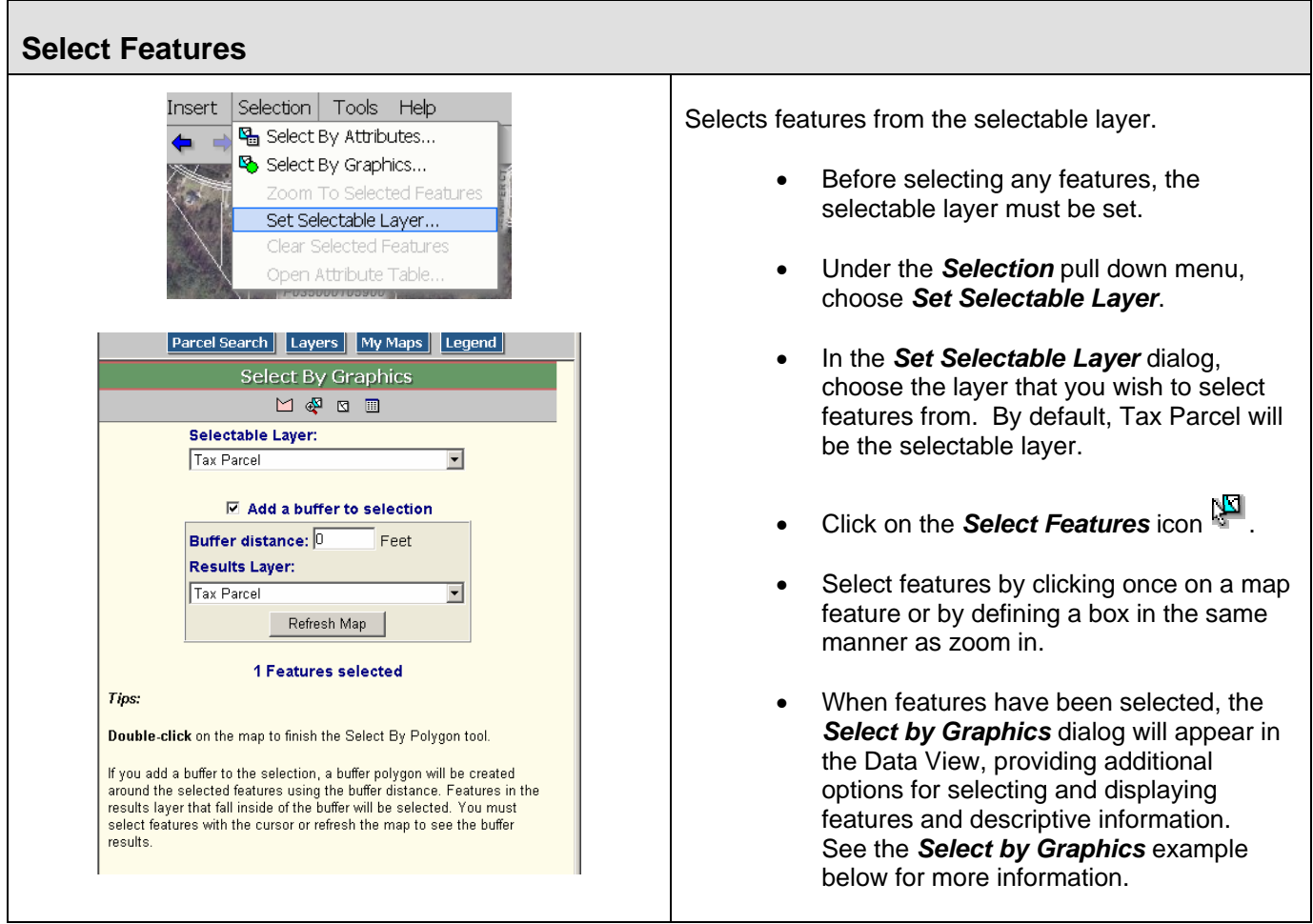

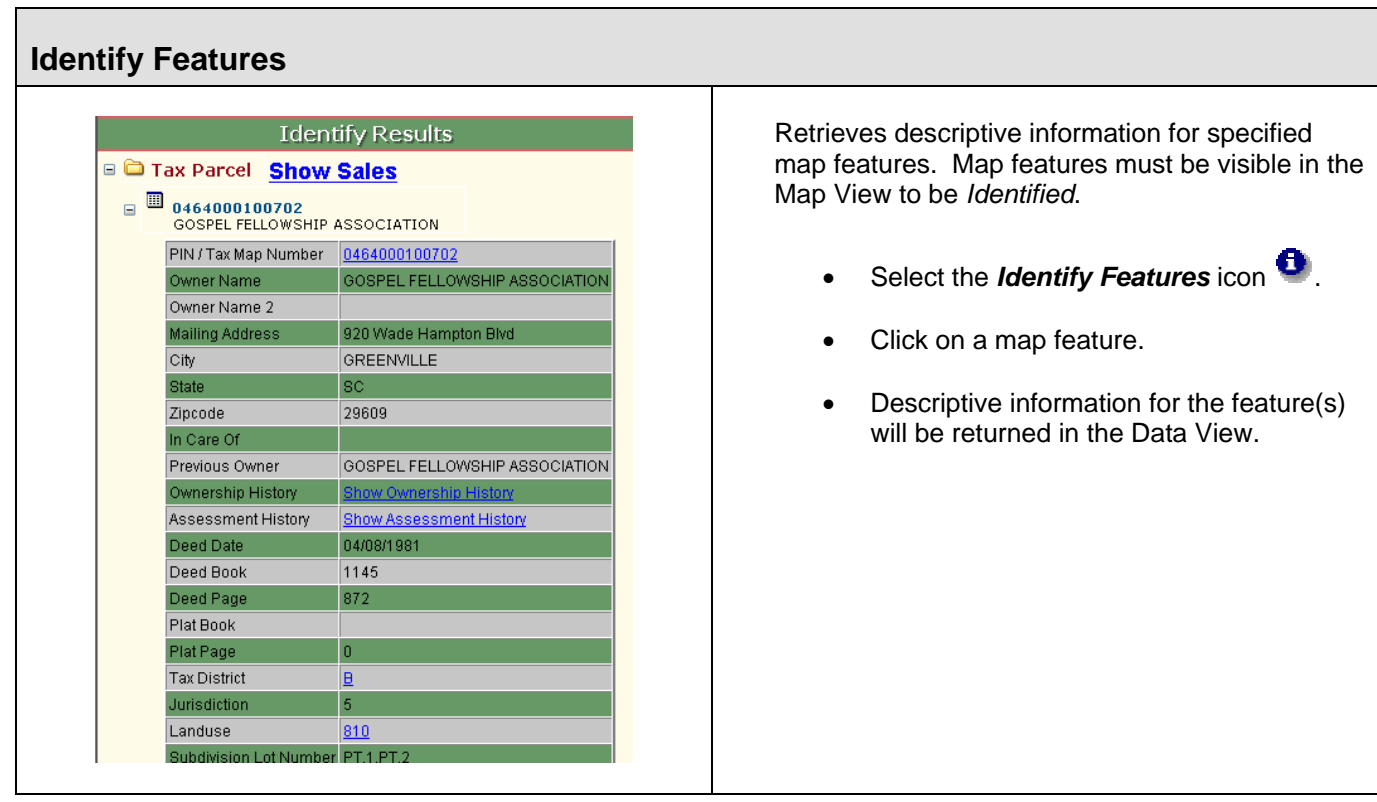

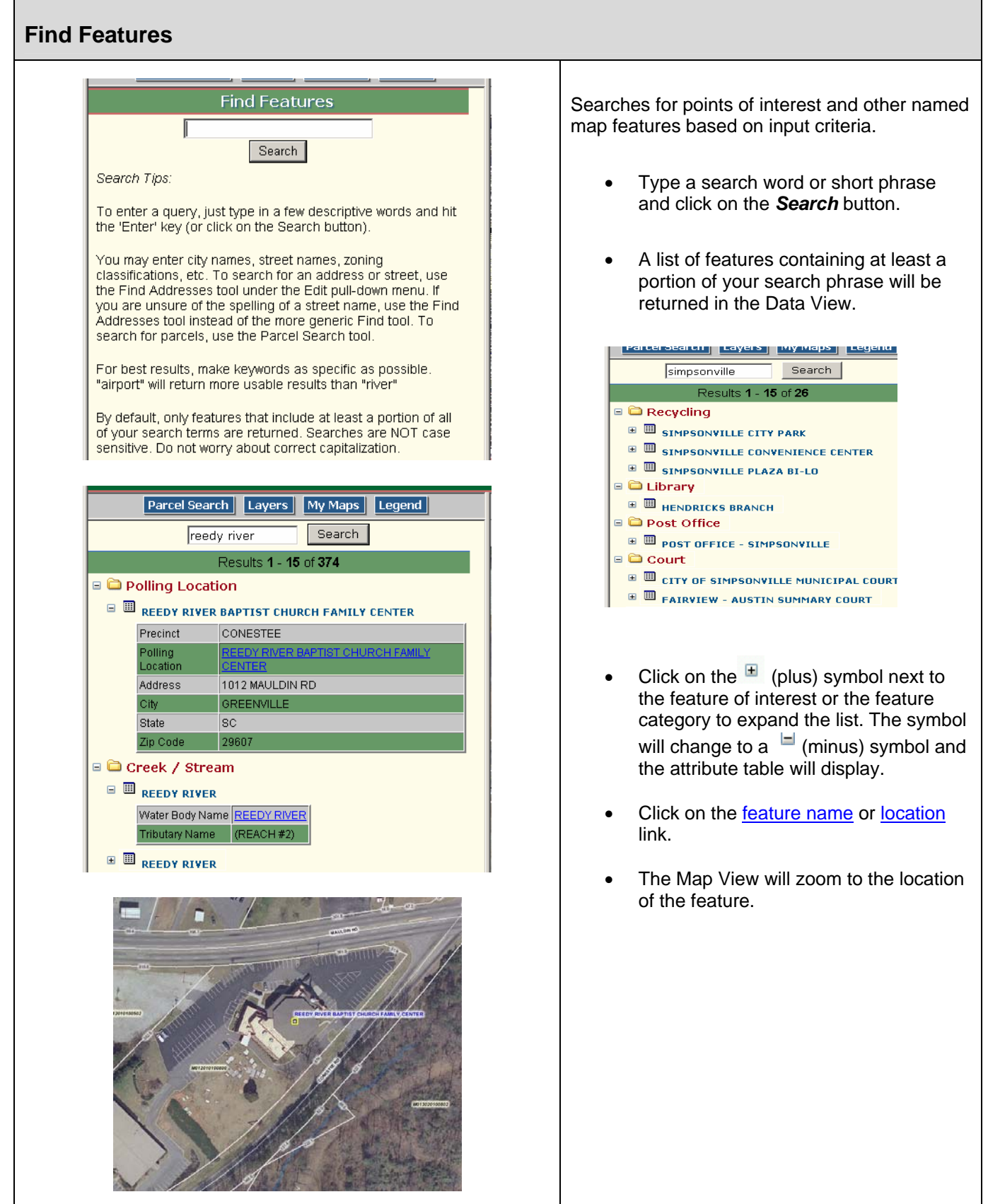

Е

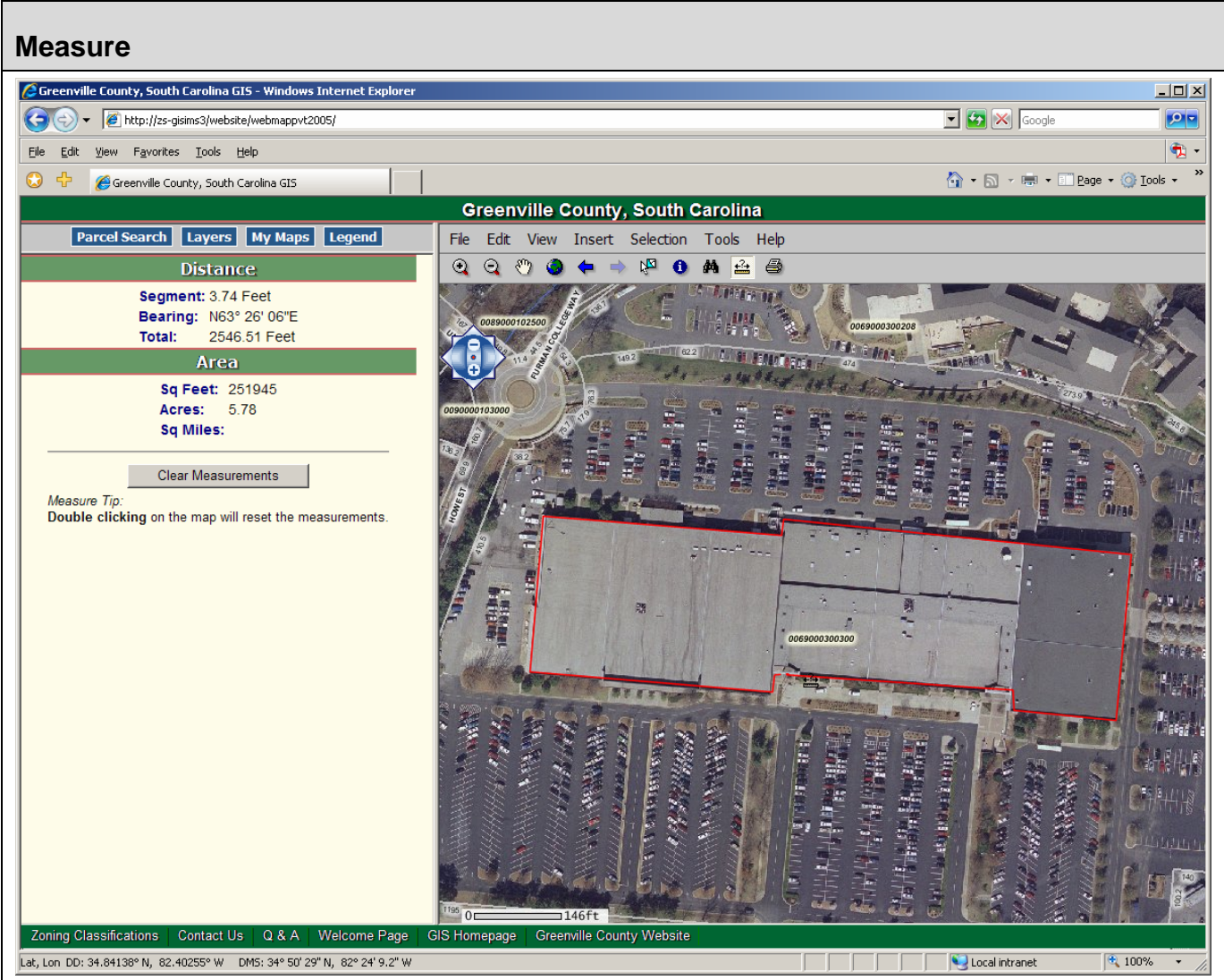

Measures distance and area in the Map View.

Click on the Measure Tool **.** The Distance and Area dialog is displayed in the Data View. Use the mouse to click on points between two locations to measure distance or click on points around the perimeter of the feature of interest to measure area. The approximate measurements are displayed in the Data View. Units will vary depending on the length of a line or the size of a polygon.

Note: Double-click in the Map View to reset the measurement values.

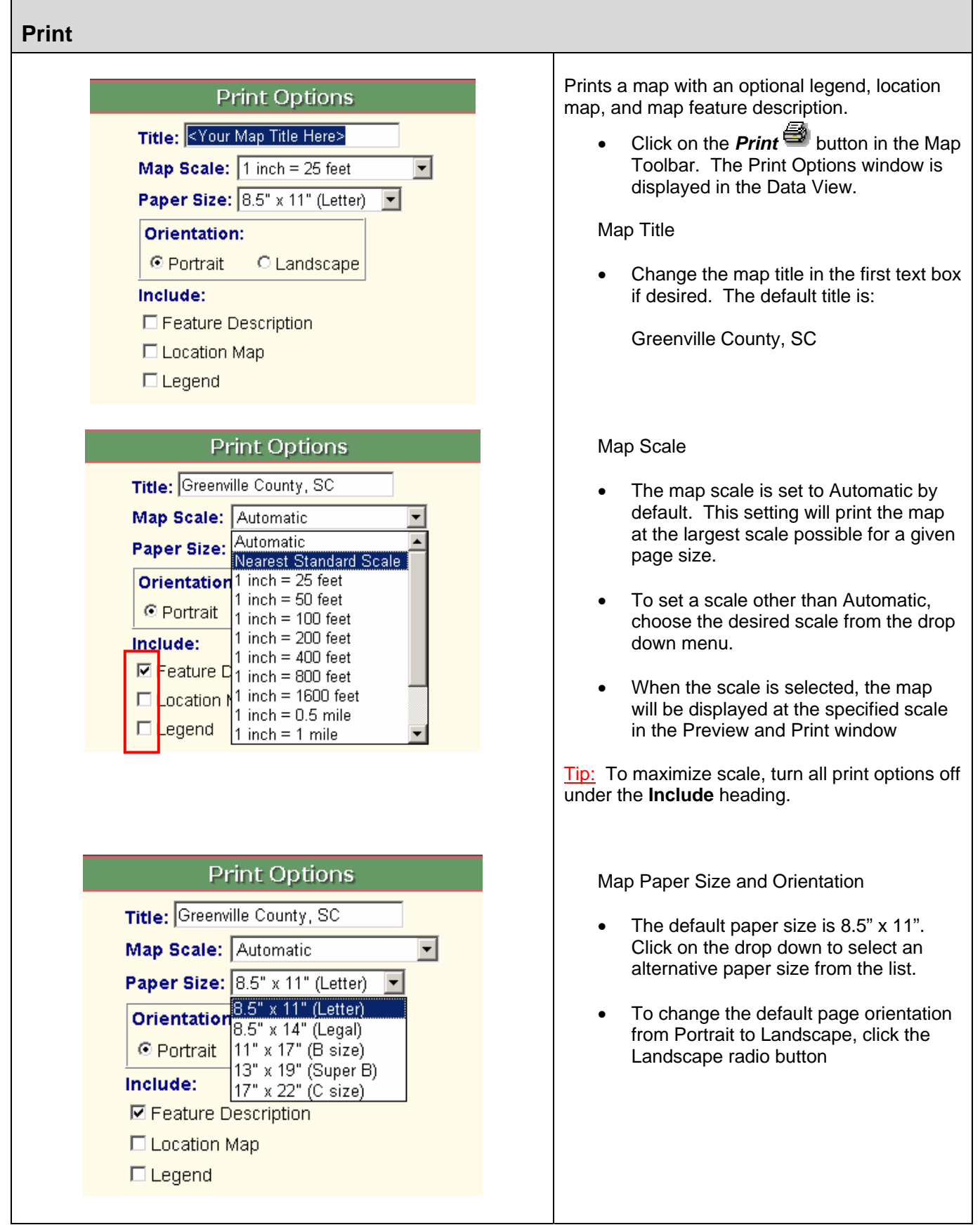

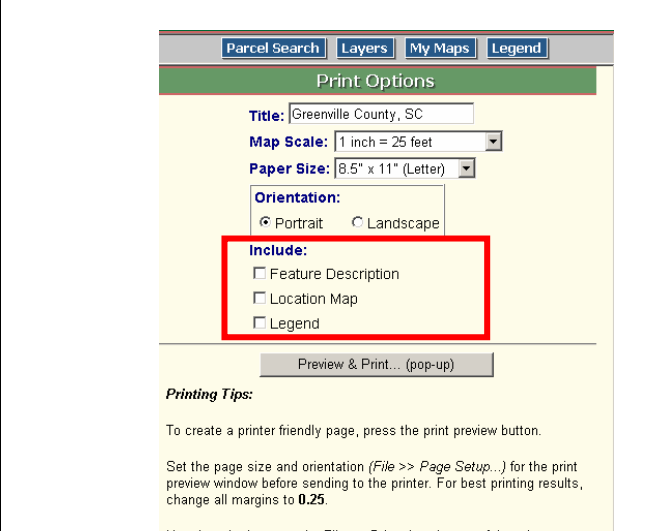

Use the print icon  $#_6$  (or File >> Print...) at the top of the print preview window to send the page to the printer.

Make sure pop-up blocking is disabled in your web browser.

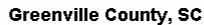

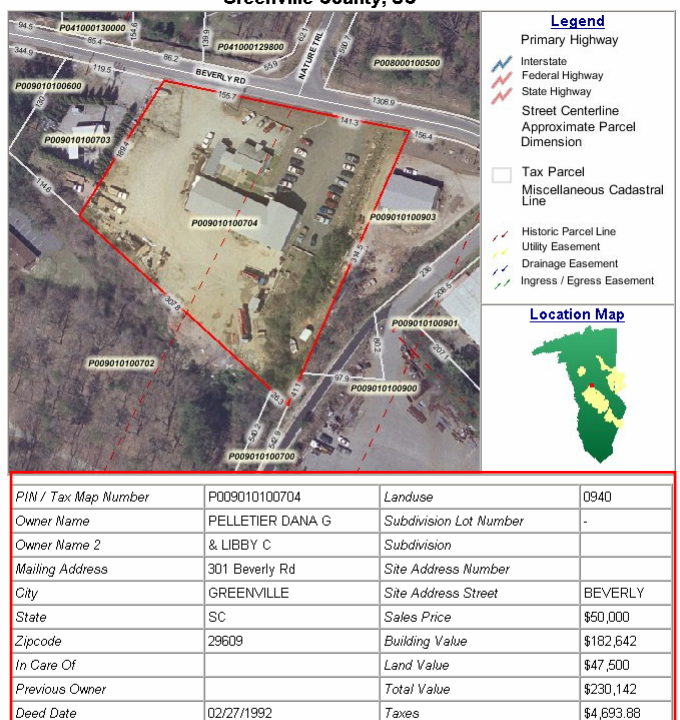

## Map Options

- Click the check boxes under the **Include** heading to add or remove options on the map.
- Checking the Feature Description box will add a table to the map describing the map feature highlighted in red in the Map View. Features highlighted in red in the Map View have been "identified" either by using Parcel Search or the **Identify** button in the Map Toolbar.
- Checking the Location Map box will add a location map showing the location of the Map View relative to the Greenville County boundary.
- Checking the Legend box will add a map legend showing symbols representing each type of map feature visible in the Map View.
- Click the *Preview & Print* button. A pop-up window containing the map is displayed.
- Use *File>>Print* in the *Preview and*  **Print** pop-up window to set page size, page orientation, printer margins, and to print the map. For best results, set all printer margins to 0.25 inches.

## **Note: Pop-up blockers must be disabled to create a map.**

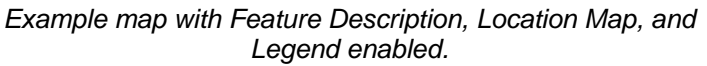

Taxes Paid

Estimated Acres

Square Footage

Number of Bedrooms

Number of Bathrooms

.<br>Number of Half Baths

1465

511

22-B

 $\boxed{41}$ 

B

Deed Book

Deed Page

Plat Book

Plat Page

Tax District

Jurisdiction

 $1.9$ 

o

|o

lo.

o

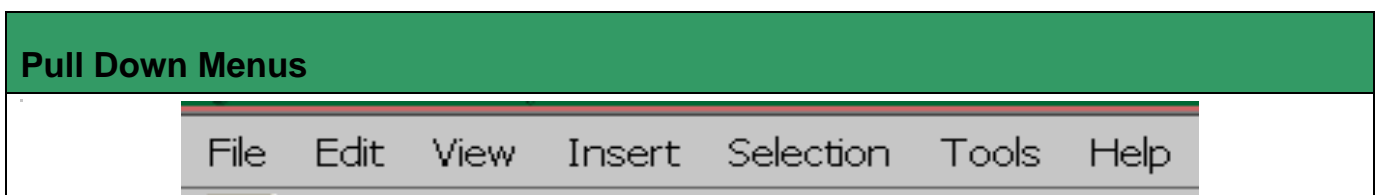

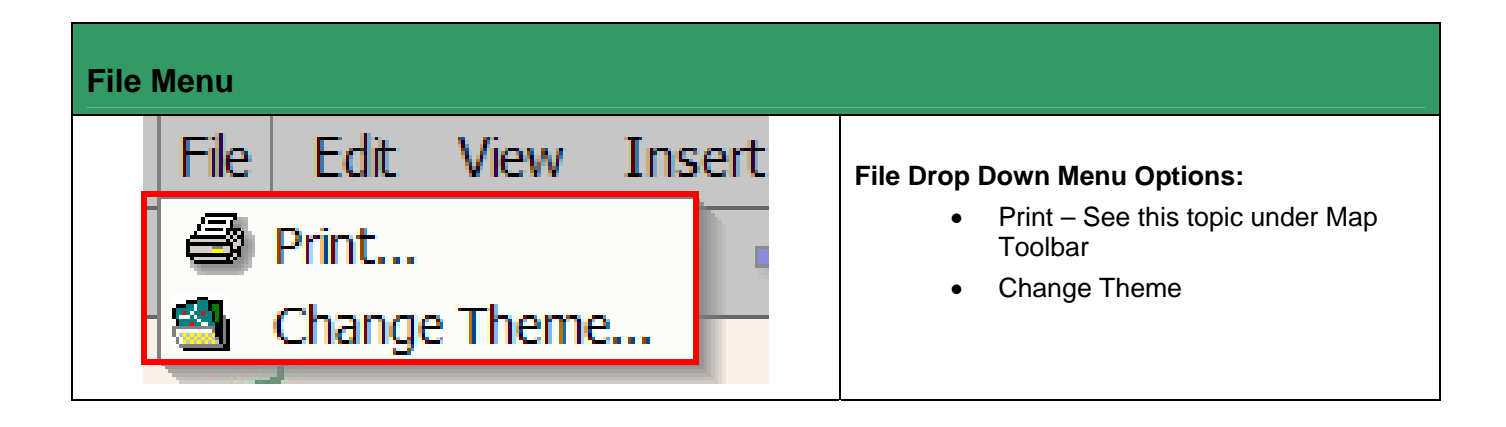

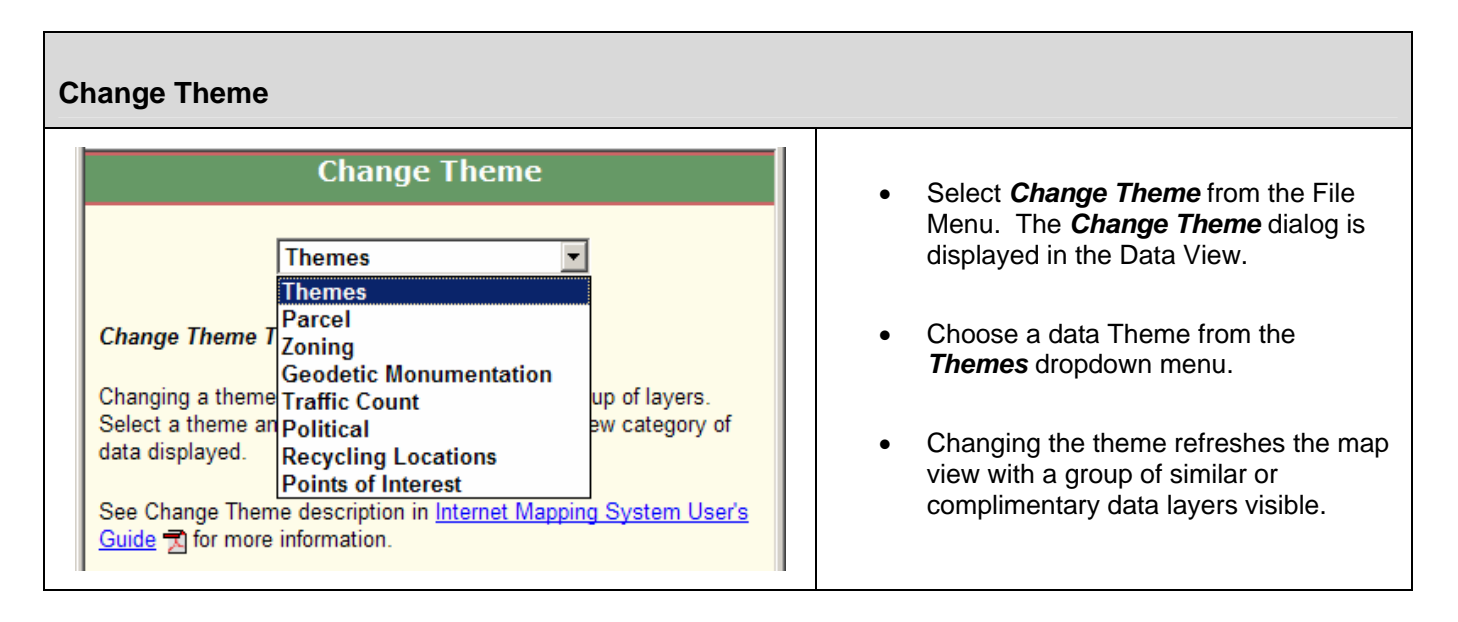

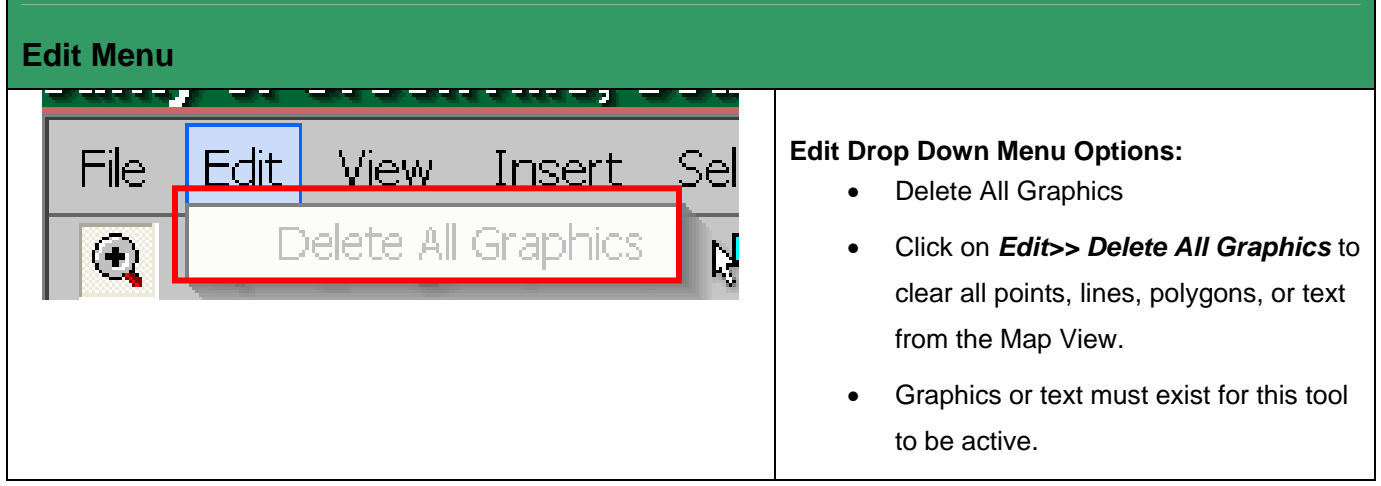

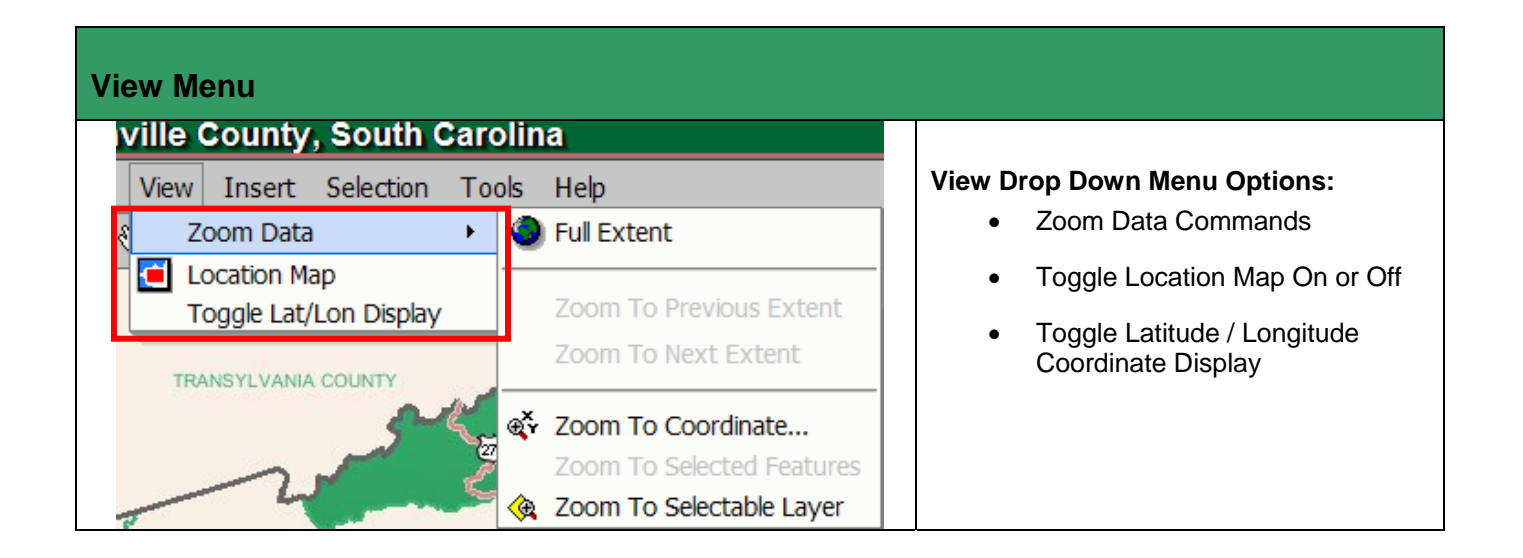

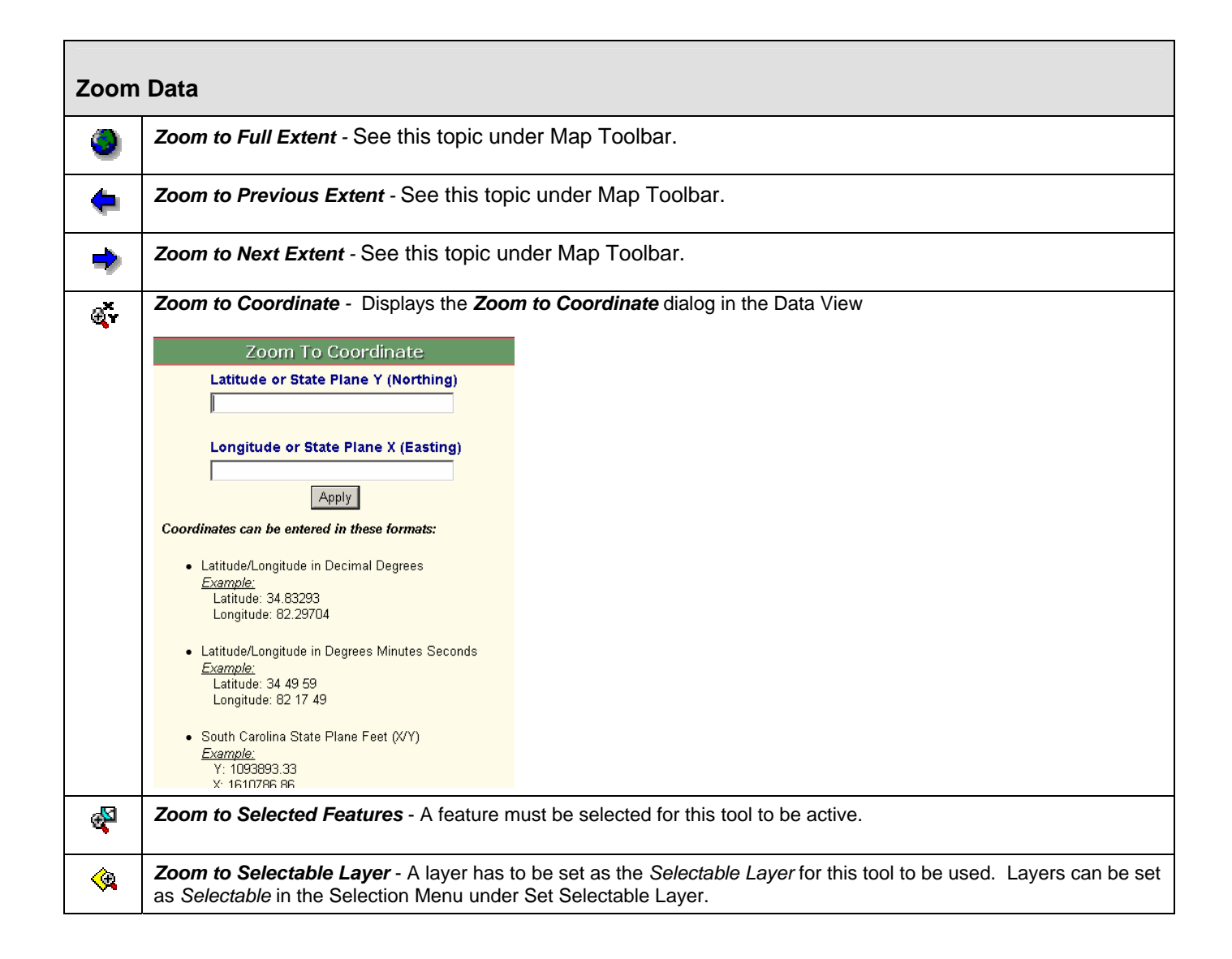

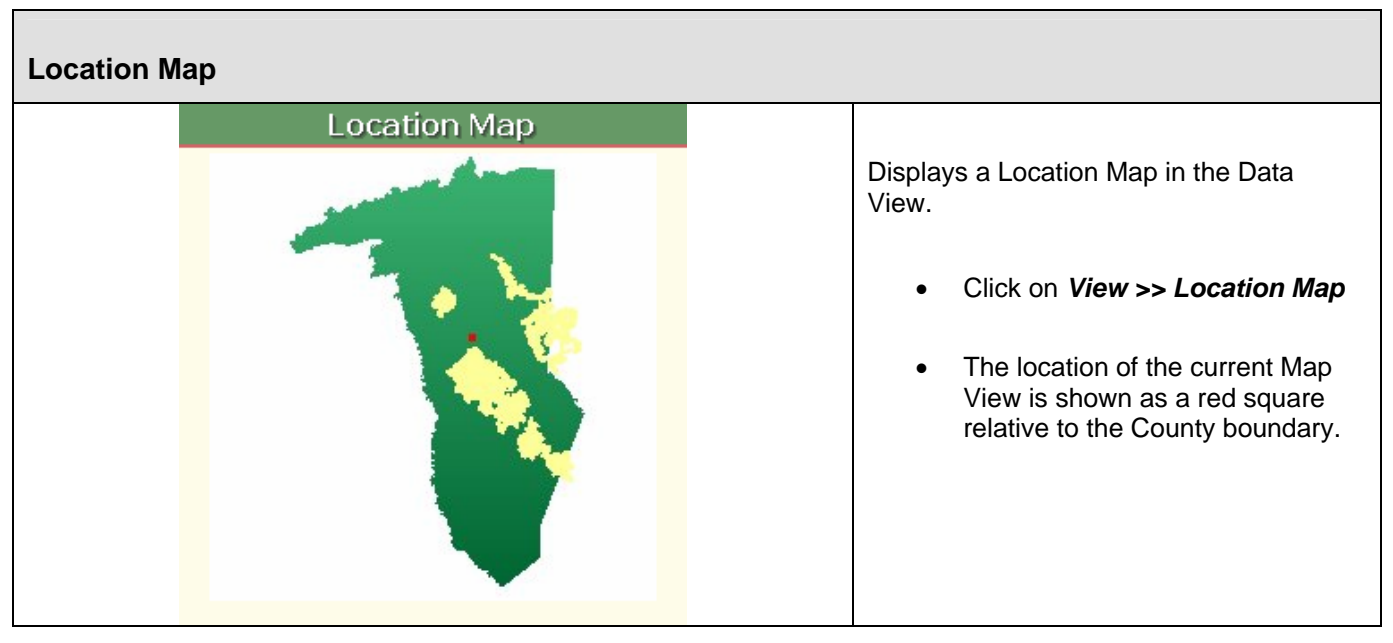

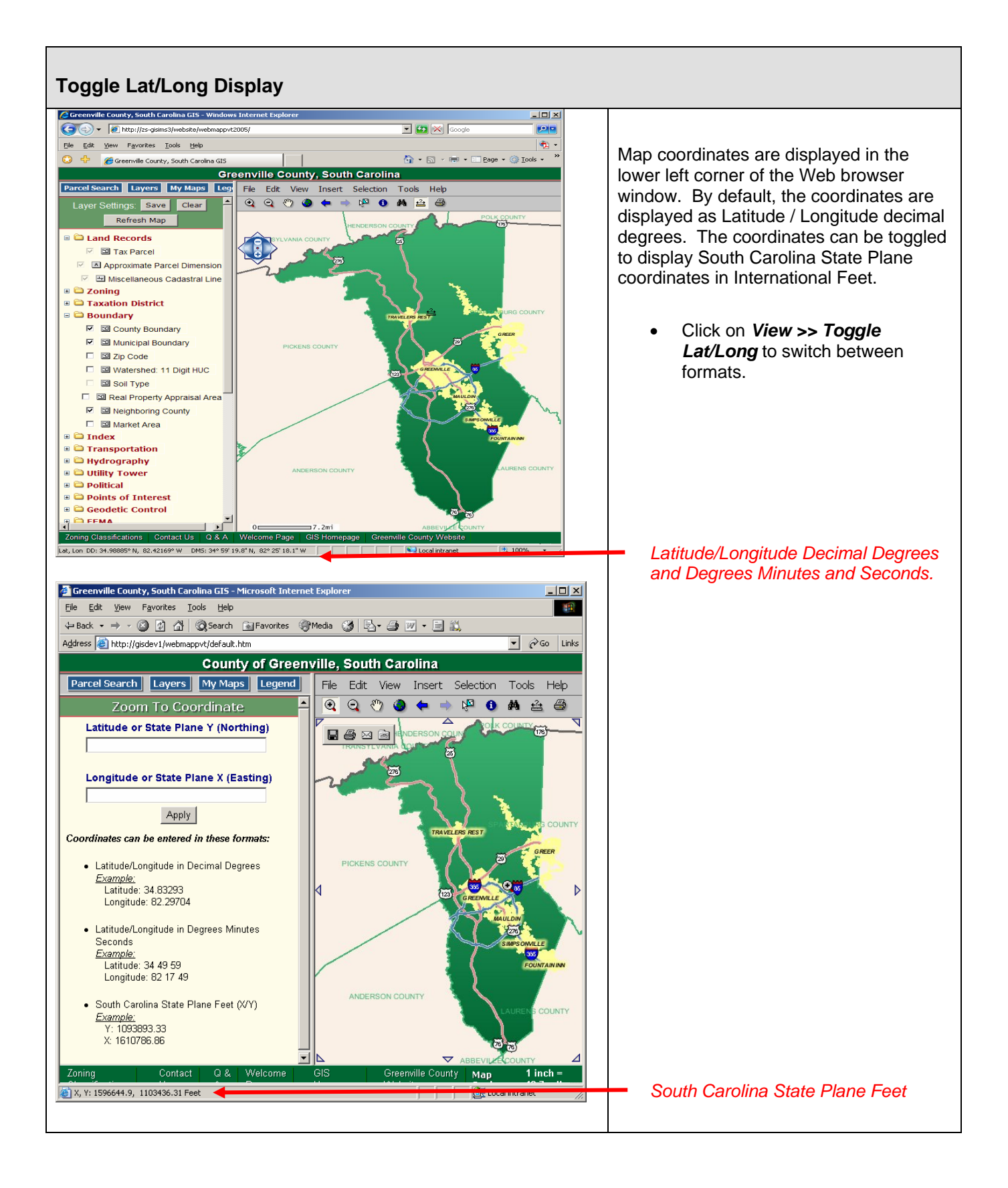

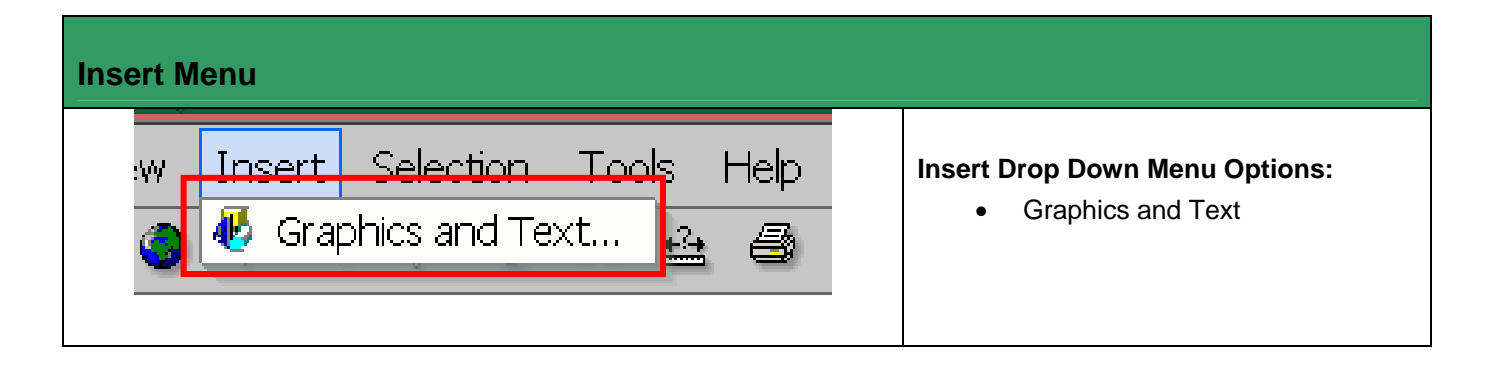

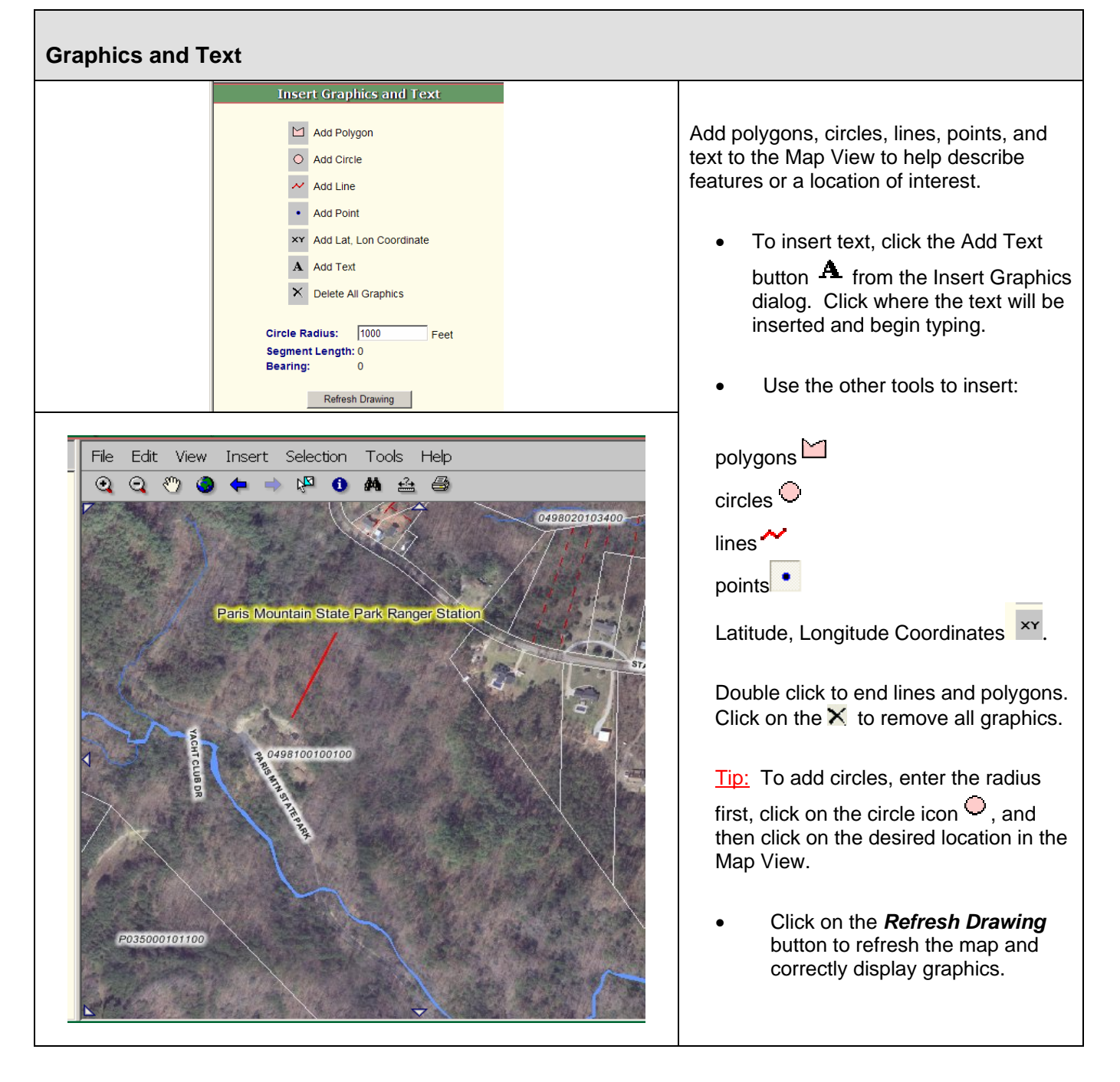

## **Selection Menu**

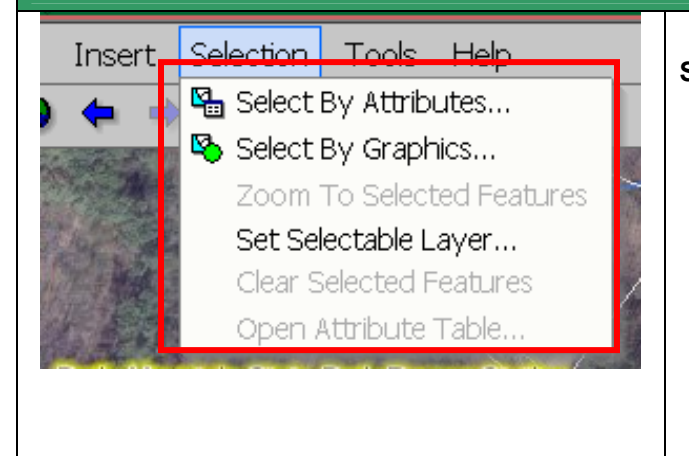

#### **Selection Drop Down Menu Options:**

- Select By Attributes
- Select By Graphics
- Zoom to Selected Features
- Set Selectable Layer
- Clear Selected Features
- Open Attribute Table

#### **Select By Attributes Select By Attributes** In a GIS database, attributes describe and characterize map features. Selecting map features based on their attribute  $\Box$   $\Box$   $\Box$ values helps answer questions regarding where features of Step 1) Choose selectable layer: interest occur and their spatial or geographic distribution. Tax Parcel  $\mathbf{r}$ To select features by attribute values, a *query expression* is Step 2) Define selection criteria: submitted to the data base. If the database contains records Field: matching the values in the query expression, those records are returned and are available for display. **Building Value** ▾ Operator: In this application, query expressions are limited to a single E च map layer. A query expression may contain multiple criteria Value: for one map layer but it may not contain criteria for multiple map layers. Ending value: **To Build a Query and Select by Attributes**: • Click on *Selection>>Select by Attributes.* The Select by Attributes dialog is displayed in the Data Step 3) Optional - Add additional criteria: View. And  $Or$ • Choose the Selectable Layer to query (Step 1). • Define the selection criteria (Step 2). Step 4) Review/Edit your query: o Choose the field to query.  $B1dqVal = 0$ o Select the arithmetic or logical operator. o Enter a value to select. • Add additional criteria (Step 3). • Review the query (Step 4). Apply  $Clear$ • Click the *Apply* button. 0 Features selected When the query has been run, the number of features selected is displayed at the bottom of the dialog. 1 区 坠

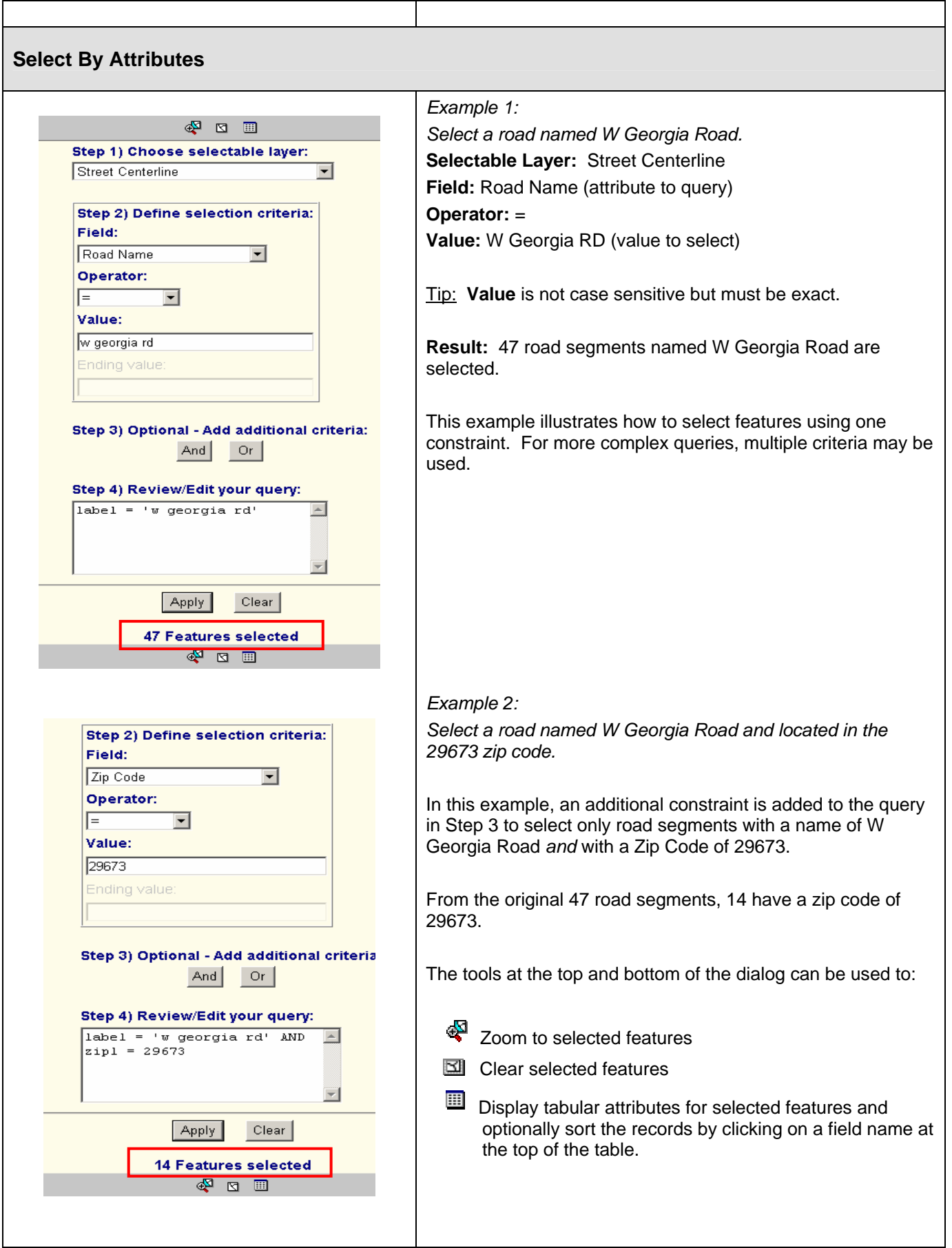

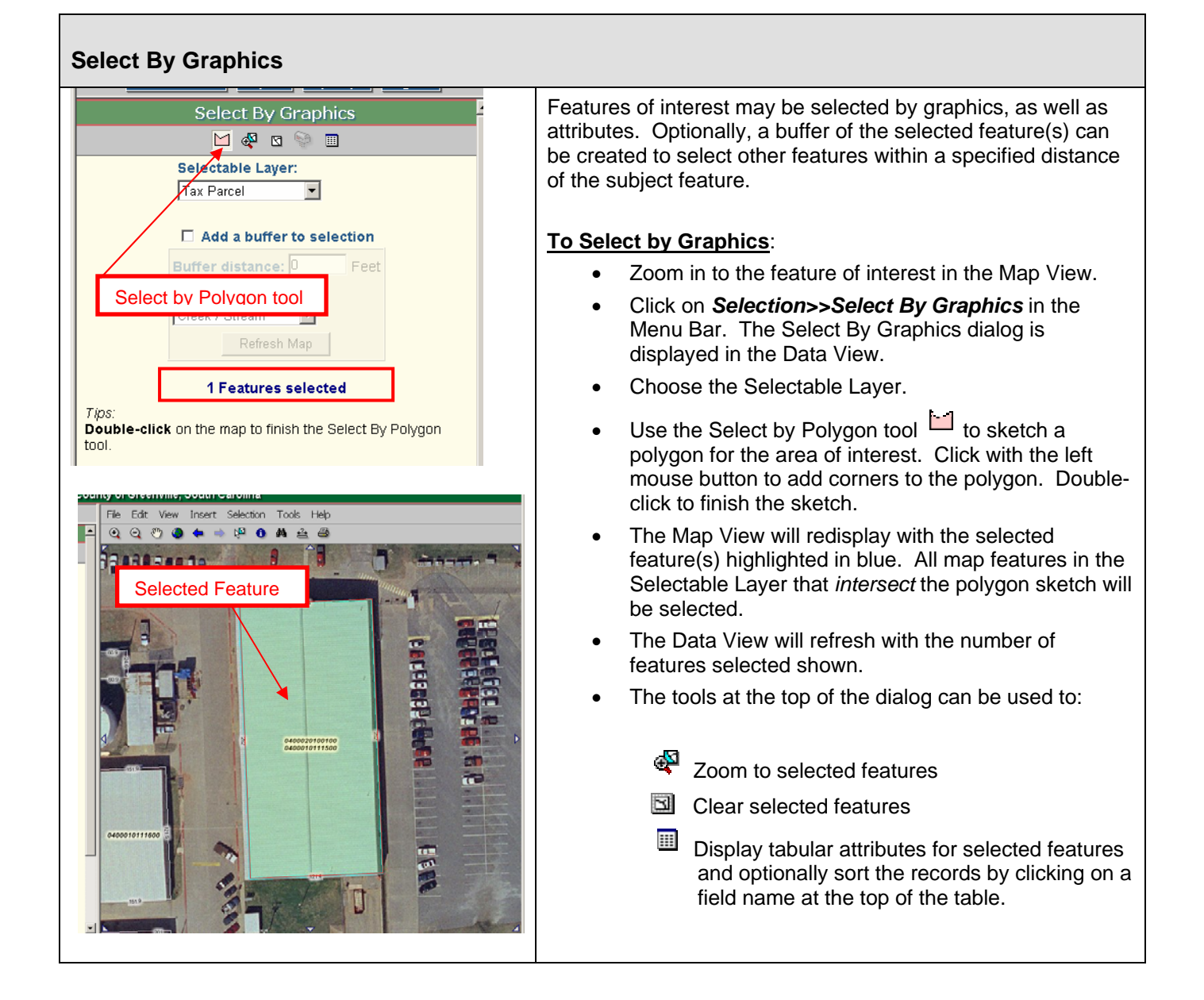

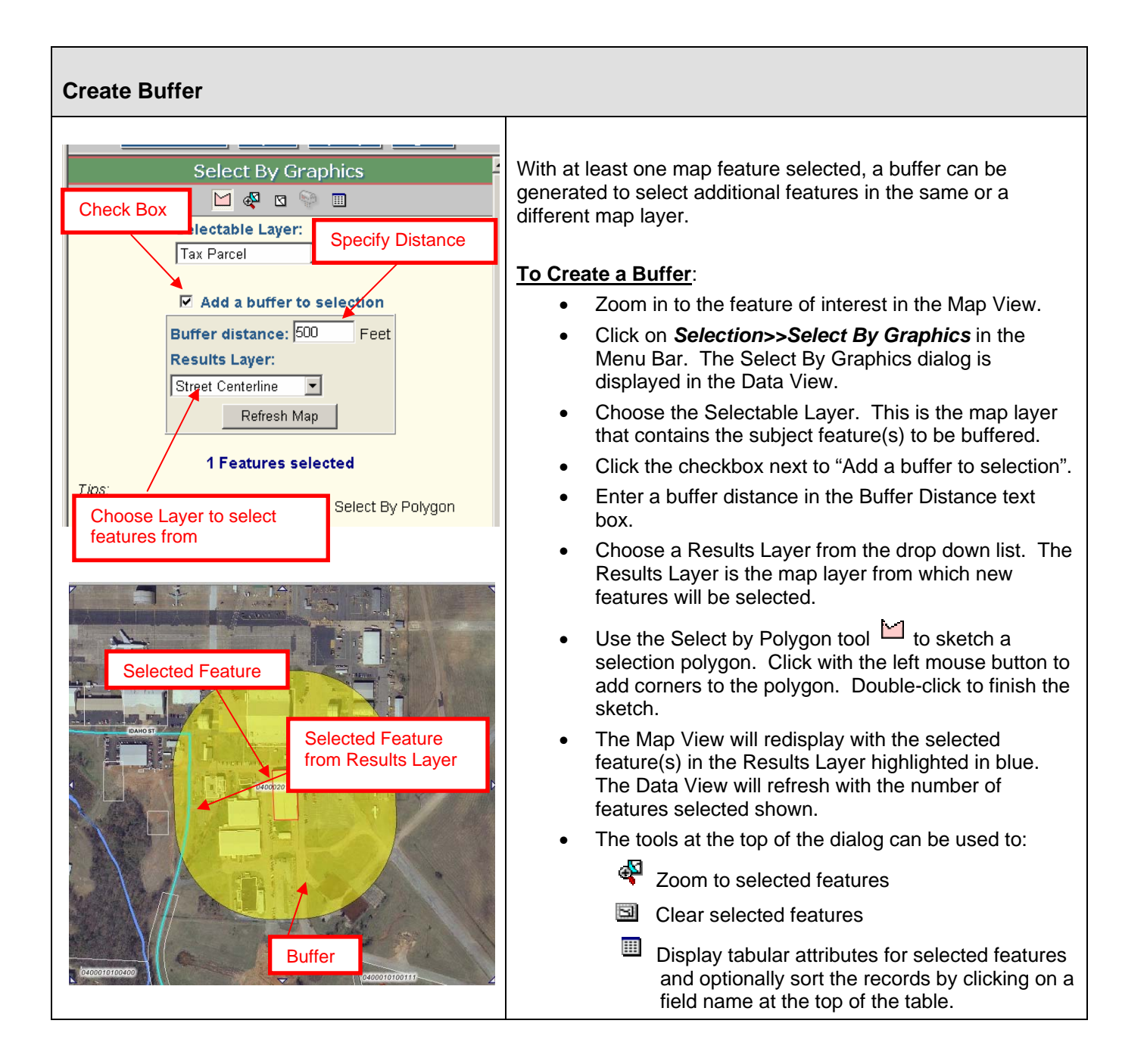

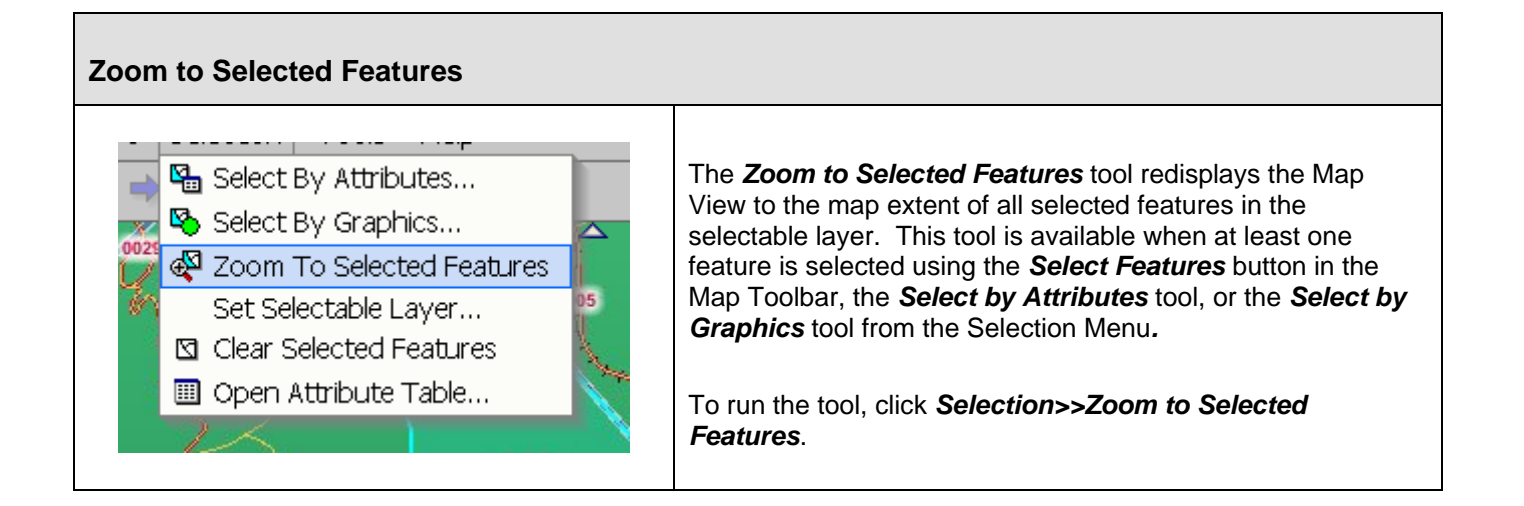

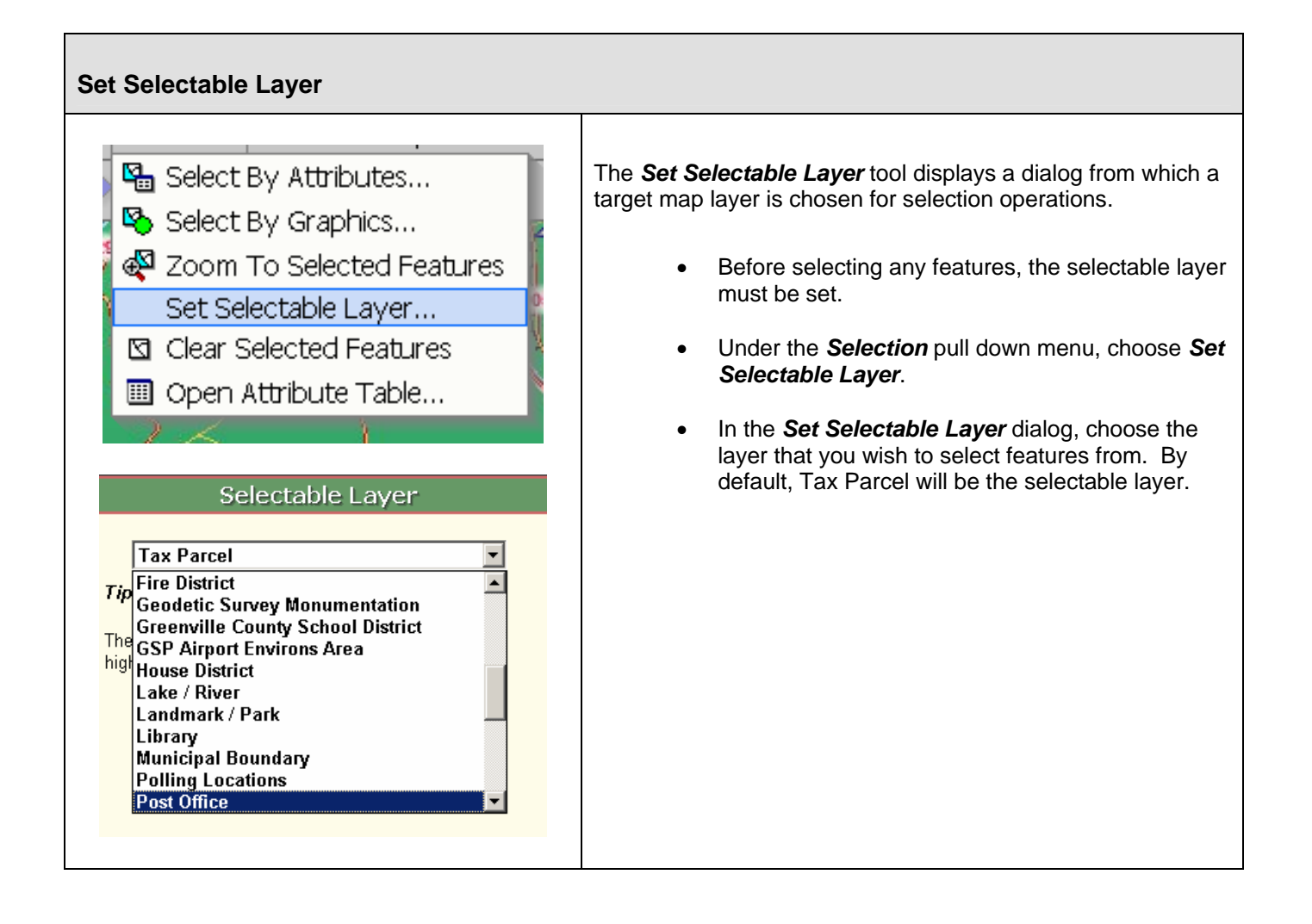

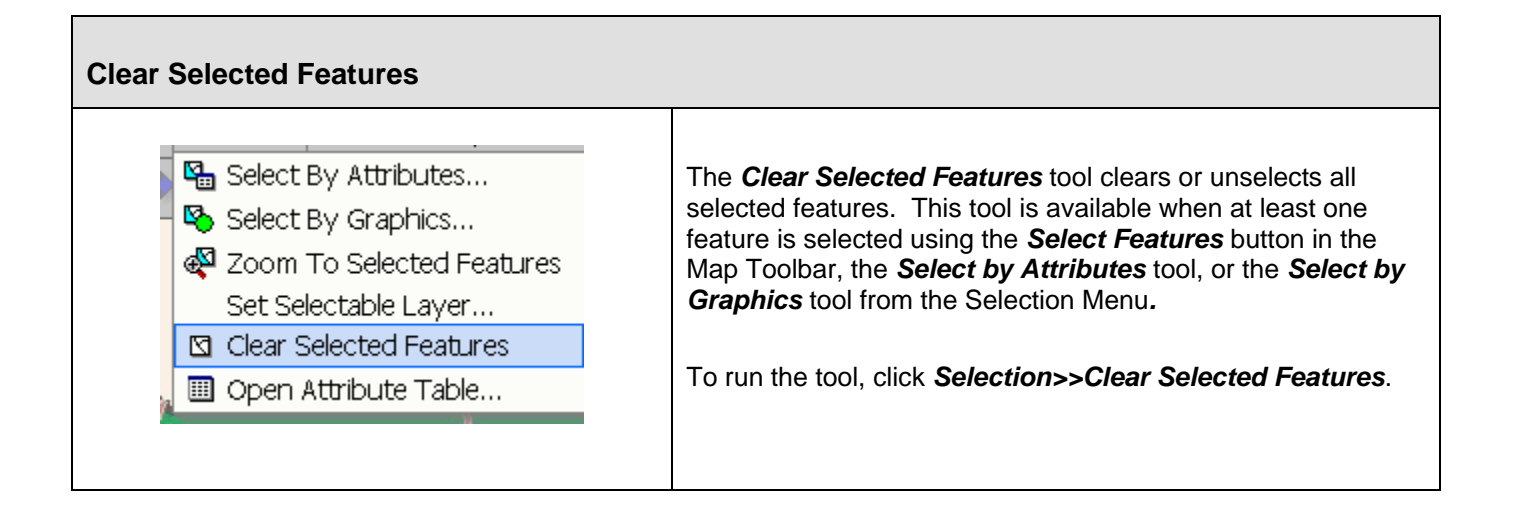

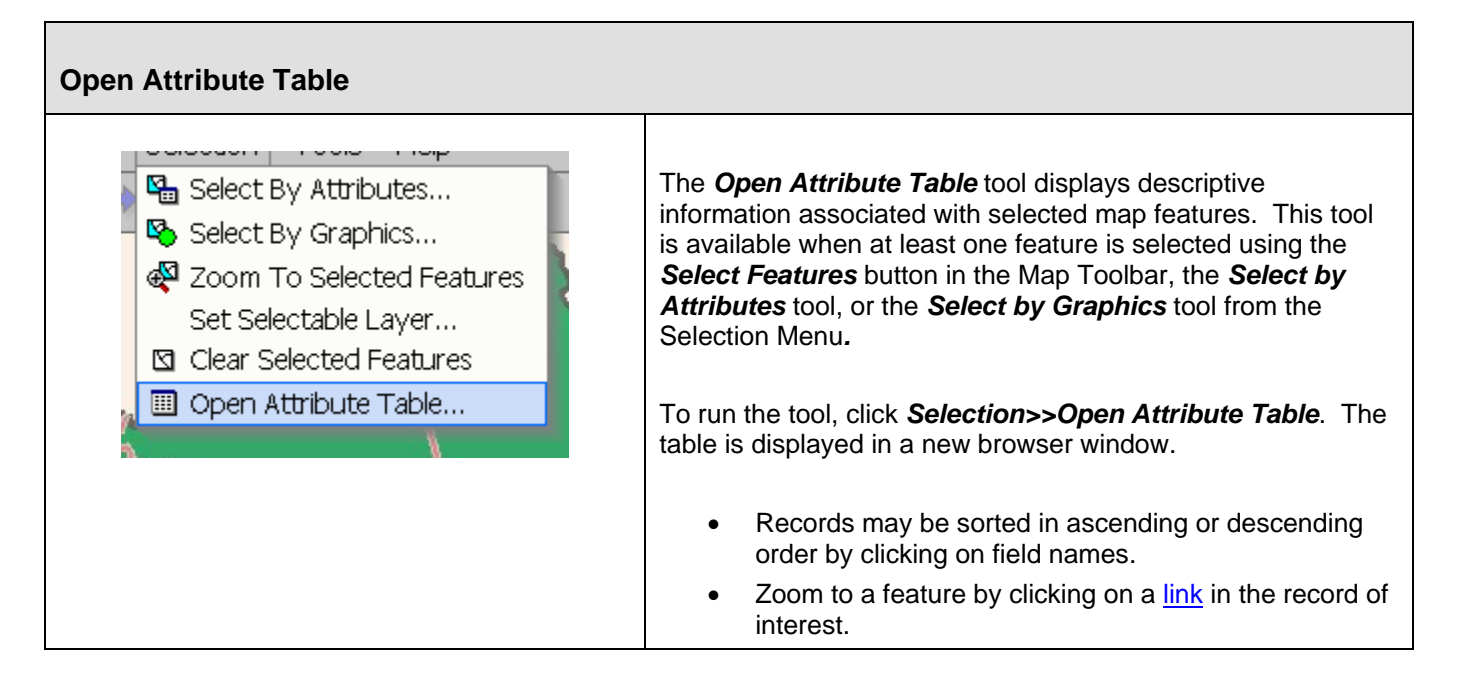

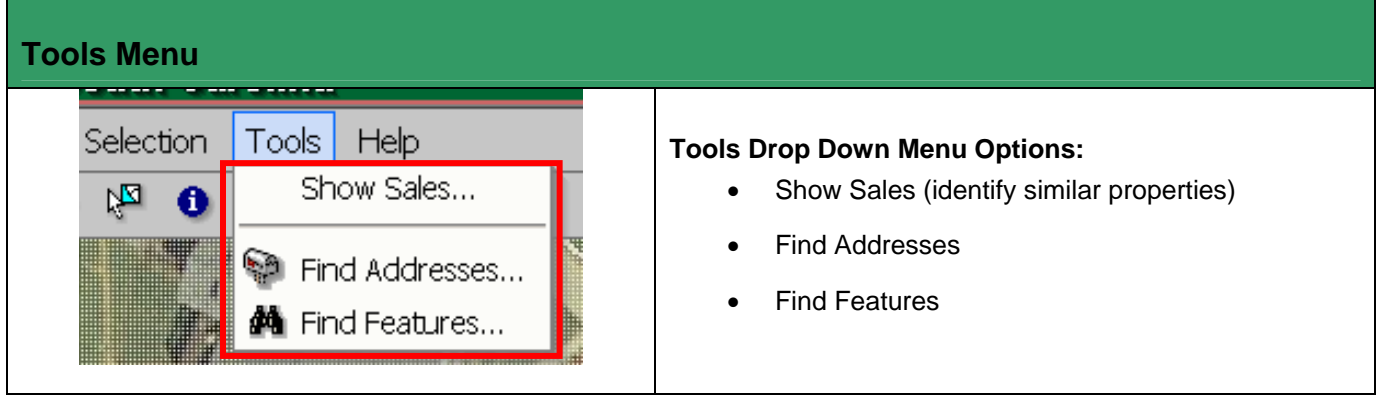

 $\overline{\phantom{a}}$ 

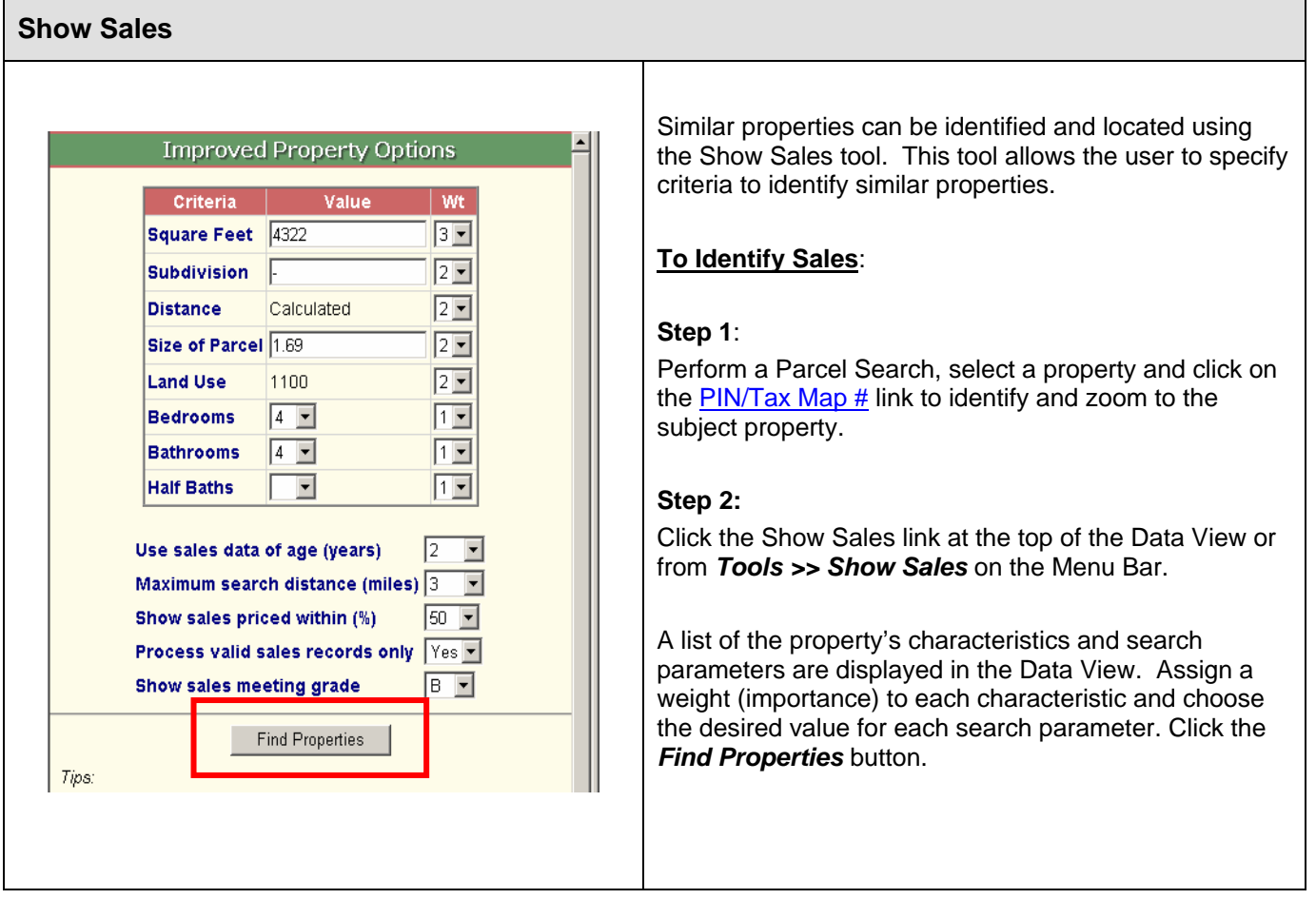

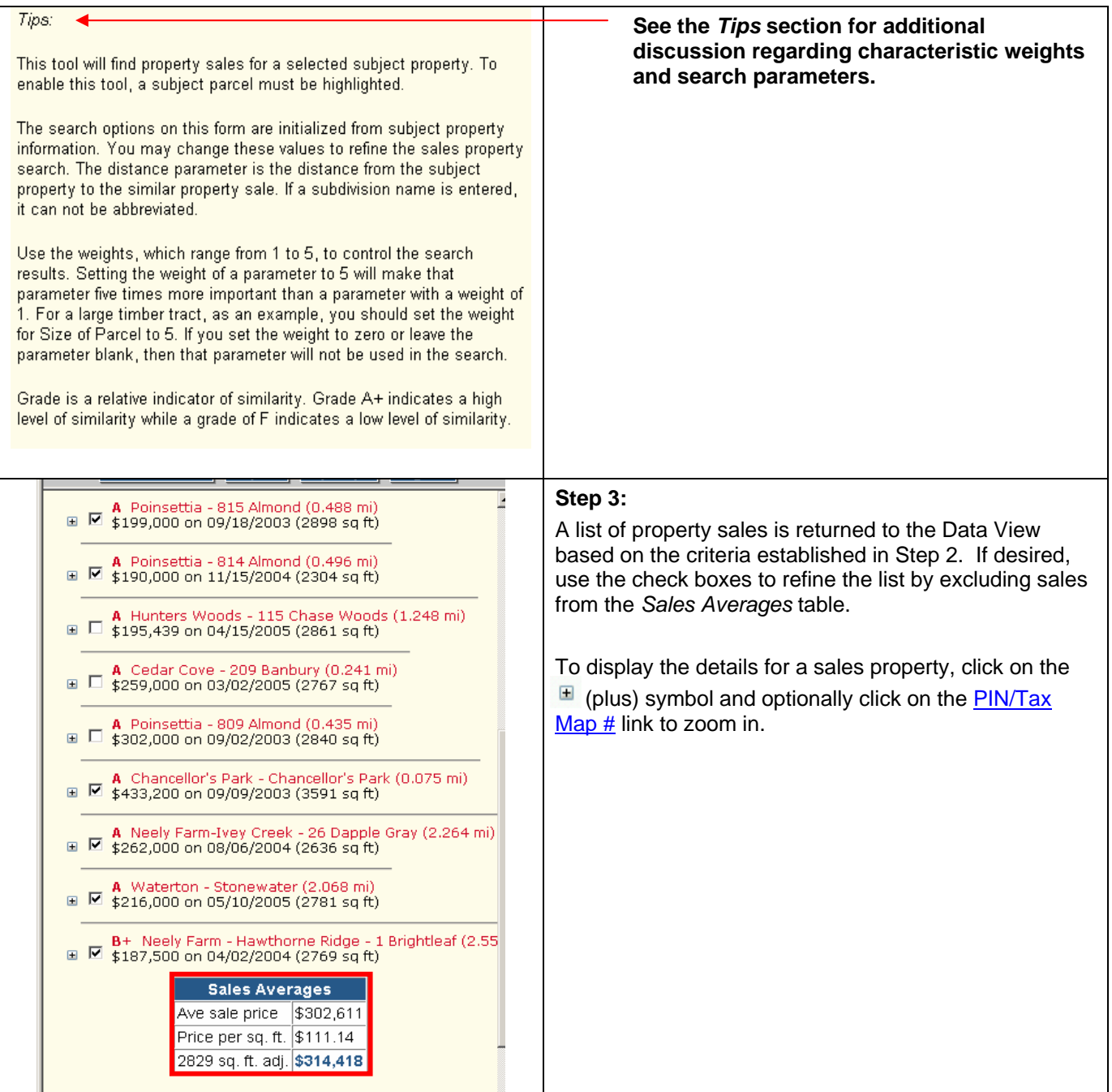

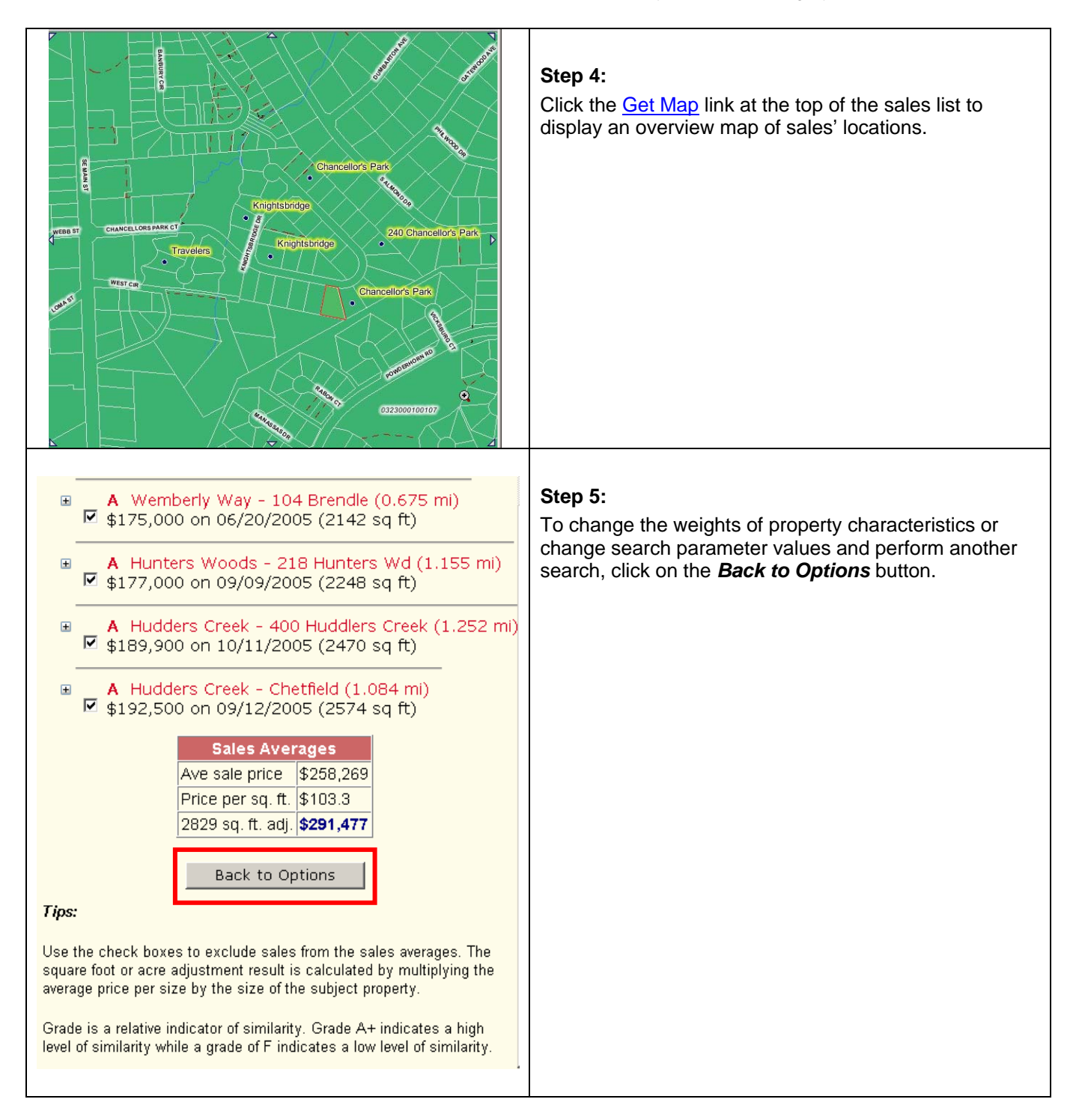

## **Find Addresses**

#### Find Address, Street, or Intersection

301 university ridge

Search

#### **Search Tips:**

To find an address, just type in the street number, name, and type. Examples: 201 Laurens Rd

M 185 101 N Main St

To find a street, just type in the street name. Example: Main St

To find an intersection, just type in two street names separated by a comma. Example: Main St, Laurens Rd

Searches are NOT case sensitive. Do not worry about correct capitalization.

## Find Address, Street, or Intersection

**B01** university ridge Search Click on address to show location **Address** Score 301 University Ridge 29601 100 301 University Ridge 29651 80 301 University Ridge 29650 80 301 University Ridge 29617 80 301 University Ridge 29661 80 301 University Ridge 29690 80 301 University Ridge 29681 80 301 University Ridge 29680 80 80 301 University Ridge 29609 301 University Ridge 29607 80 301 University Ridge 29605 80 **301 University Ridge 29615 80** 301 University Ridge 29611 80

301 University St 29601

301 University Cir 29609

301 University Cir 29690

13

13 3

Streets, addresses, and street intersections can be located and displayed in the Map View using the Find Addresses tool. This process is often referred to as street address matching or geocoding.

Address locations are assigned by interpolating between address number ranges assigned to each street segment. Due to the variability in actual street address ranges and the distribution of physical addresses along a street segment, address matching returns the **approximate** location of a physical address.

### **To Find an Address, Street or Intersection:**

- Click on *Tools>>Find Addresses* in the Menu Bar. The Find Address dialog is displayed in the Data View.
- Type in the Address, Street, or Intersection, and click *Search*.
- A list of addresses with a matching score is displayed. Addresses with a higher score indicate a better match to the entered address.
- Click on an address in the list to display the location in the Map View.

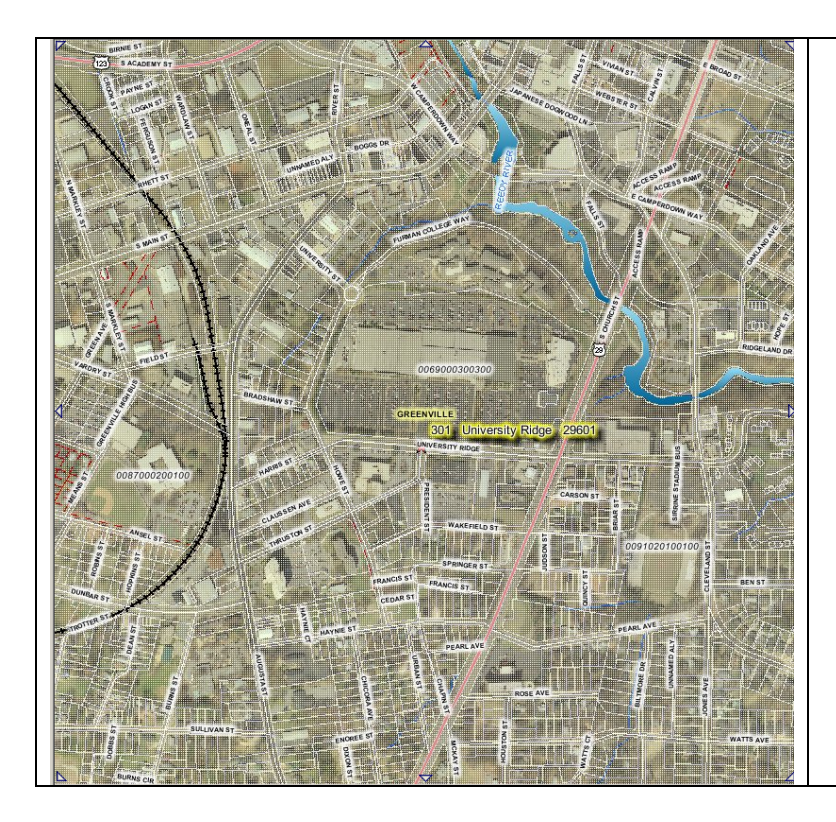

• The Map View zooms to the vicinity of the address and displays an address point and label.

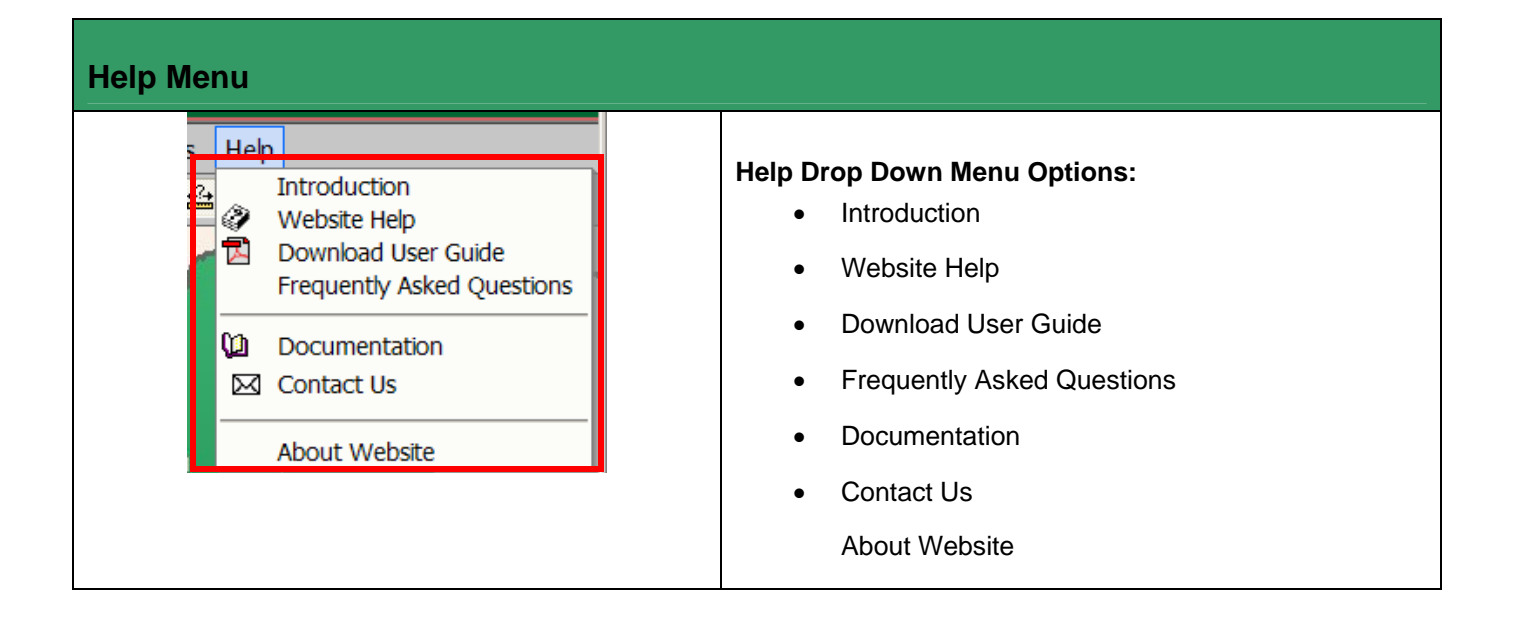

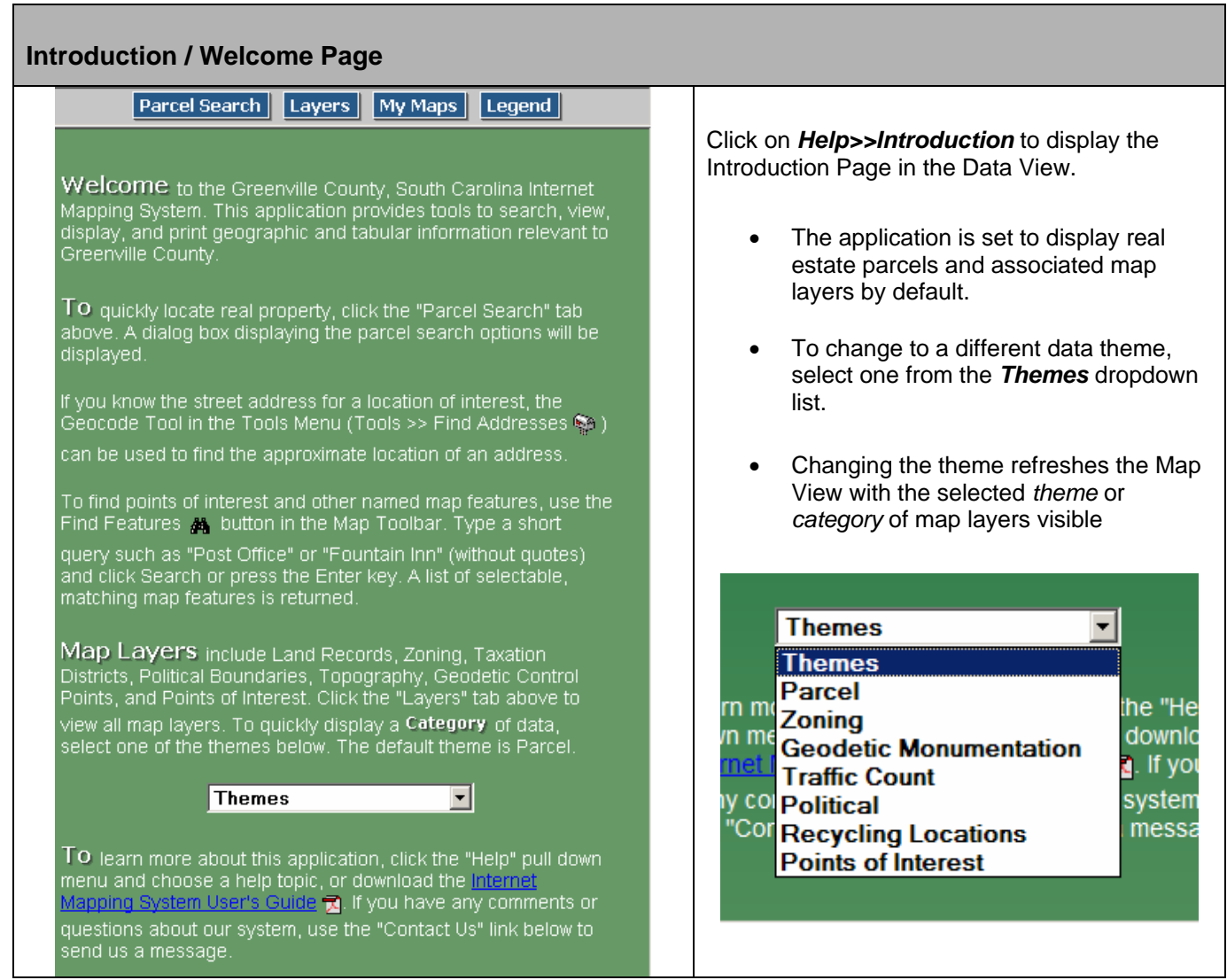

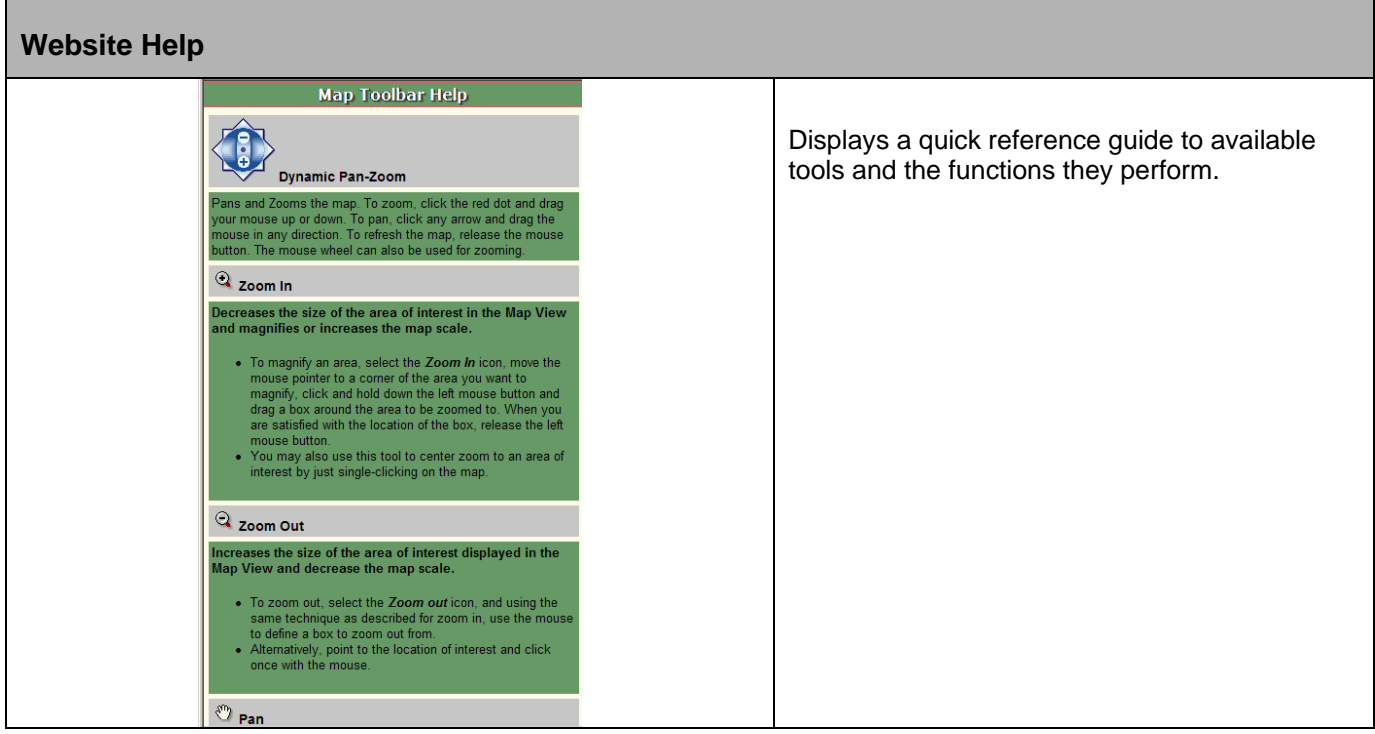

Г

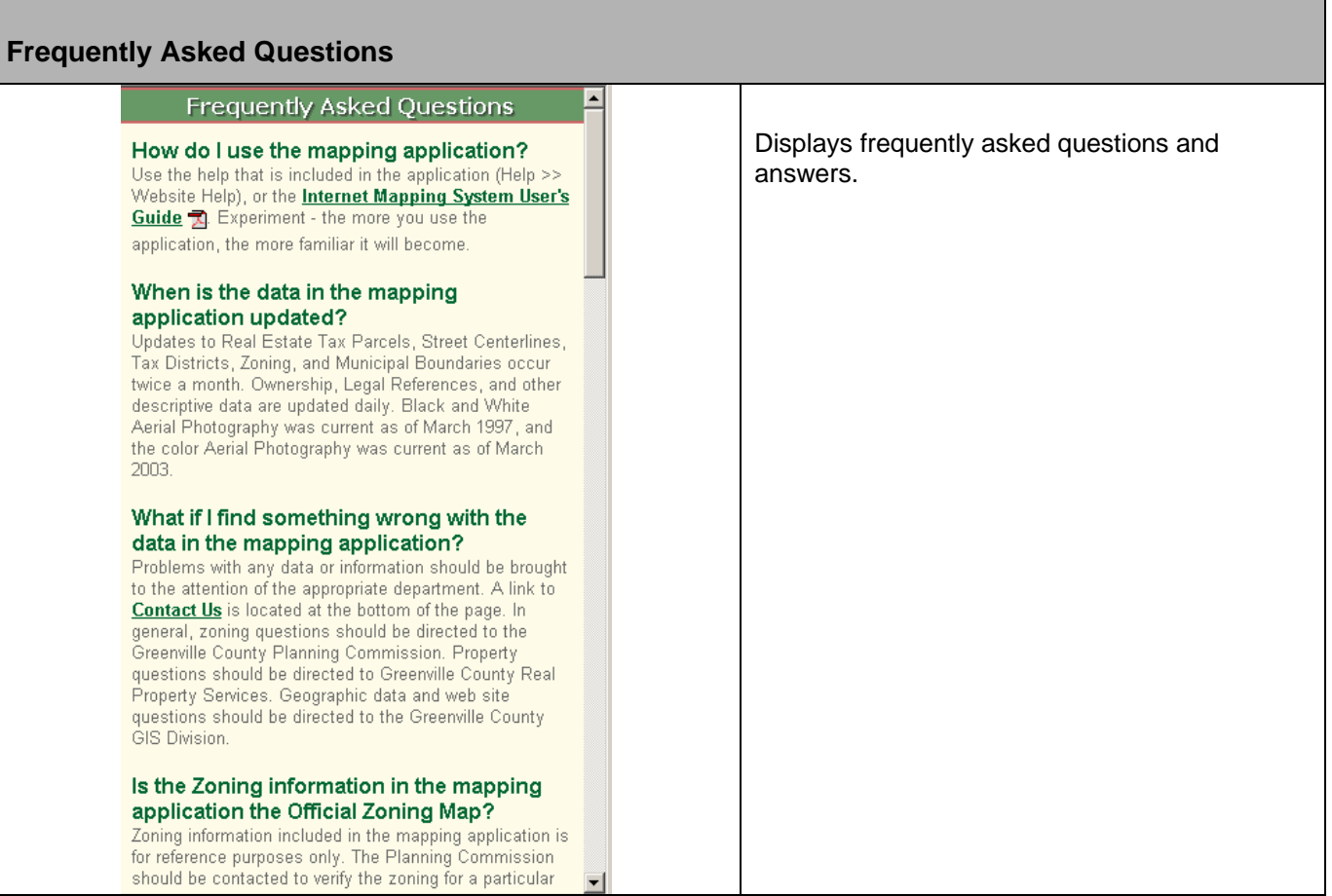

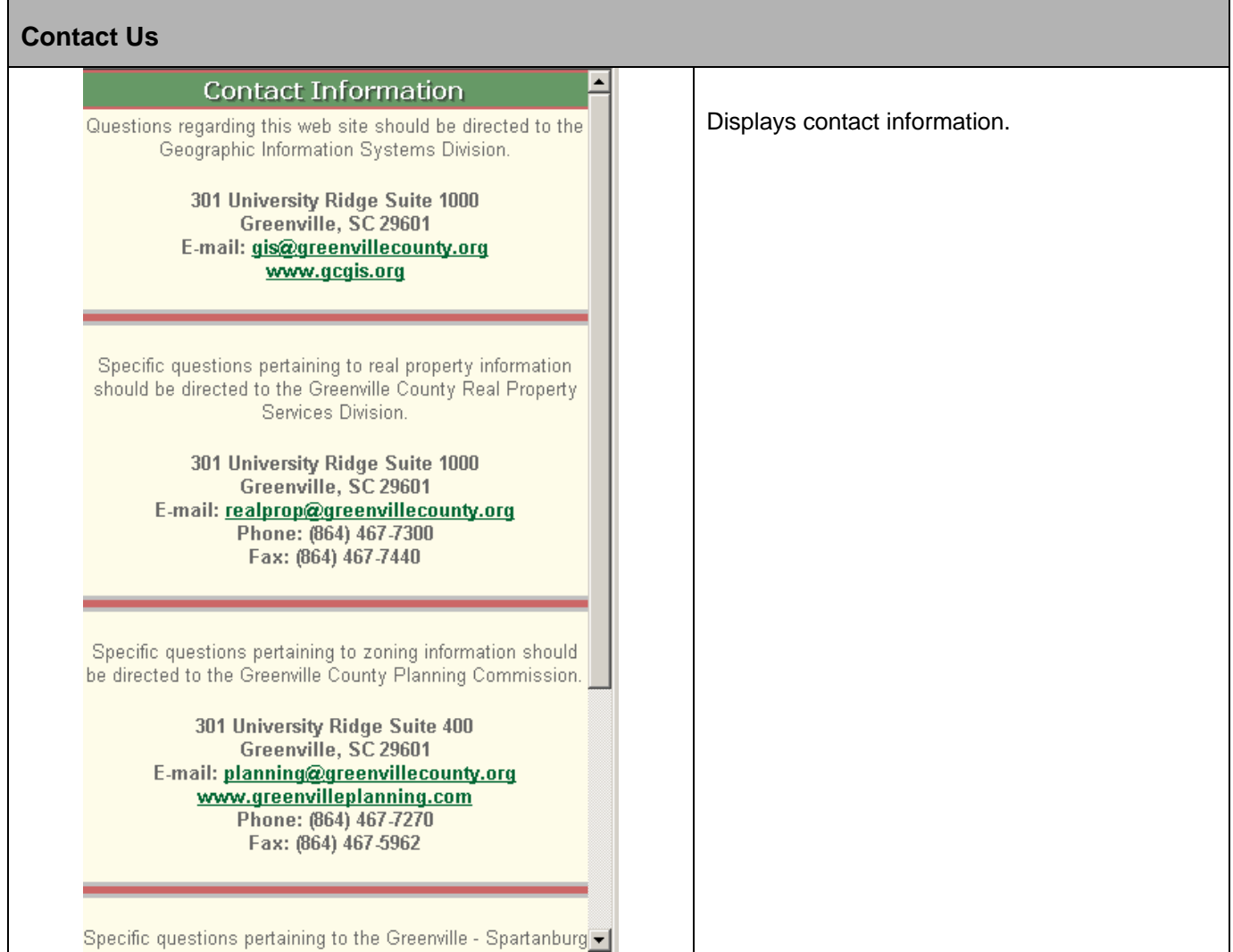

Г

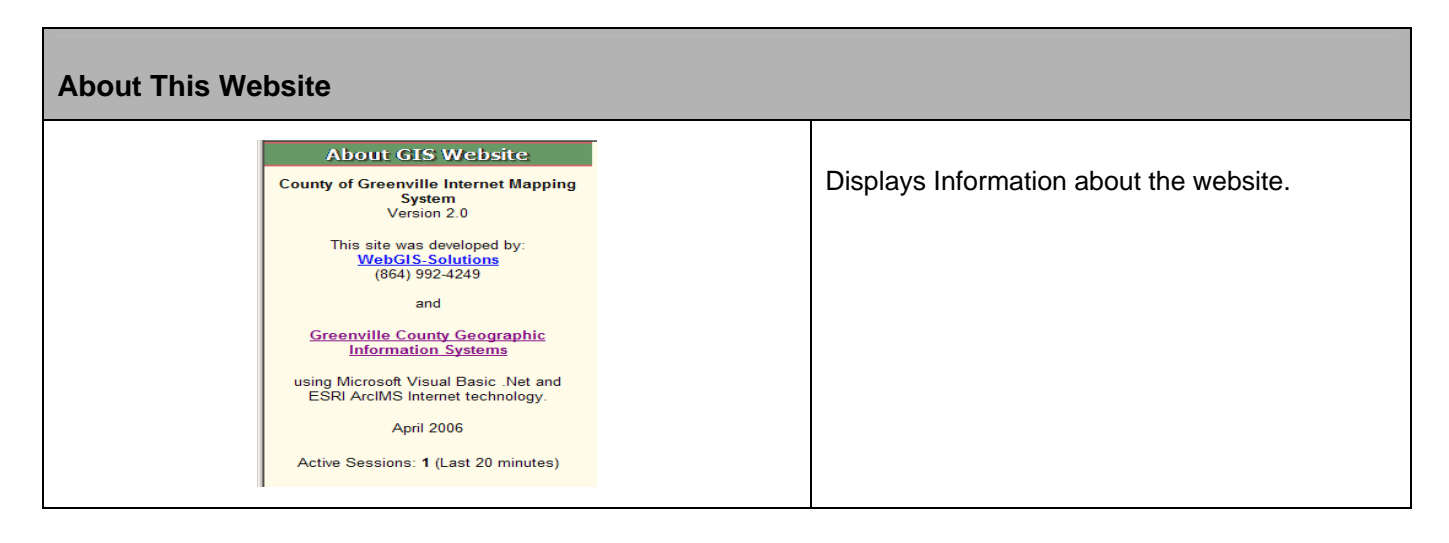